## Indoor Wireless/Wired HD P2P Network Camera Pro.

# (with H.264 image compression)

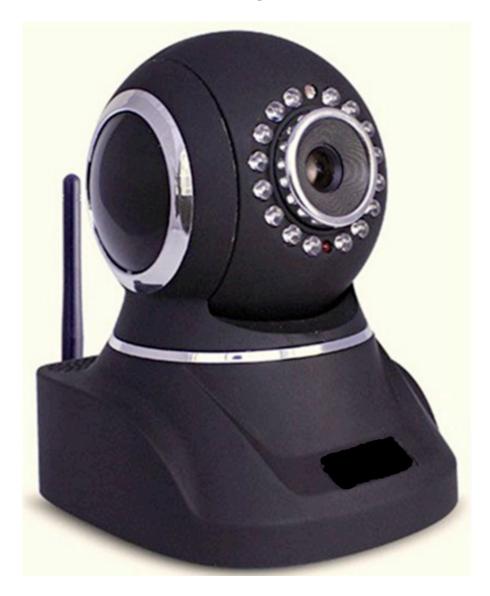

**Instruction Manual** 

# **PIPCAMHD82** Quick Start Guide

Find FAQs including setup video and support online at www.pipcamwireless.com

## **WIRELESS SETUP**

**1.** Download the App:

Download "Pyle IP Pro" in Apple Store or Google Play

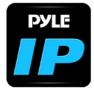

2. Attach the wireless antenna to your camera. Plug in your camera into power in the SAME room as your home's wireless router - wait 2 minutes for the camera to pan and tilt through the full range of motion

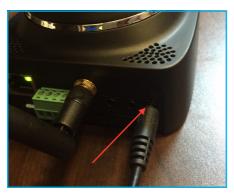

**3.** Reset the camera using a pin - Hold in the reset pin for 10 - 12 seconds until you hear an audible chirp. Wait again 1 - 2 min for the camera to reset and run through the full range of pan and tilt

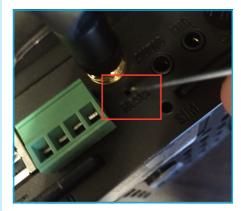

**4.** Check in your mobile phone's system settings that you are currently connected to your home router's wireless network - Setup will not work using cell data

# WIRELESS SETUP

**5.** Open the Pyle IP Pro app and select the "add camera" option

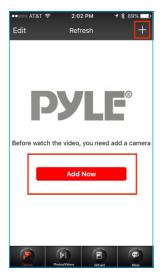

#### 6. Select "One Key Config"

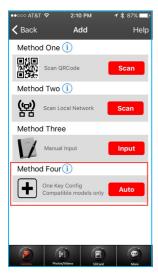

**7.** Enter the password for your home wireless network

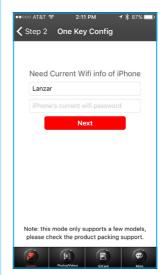

**8.** Wait for the camera to chirp indicating the connection has been made

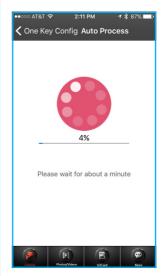

1. Plug your camera into AC power

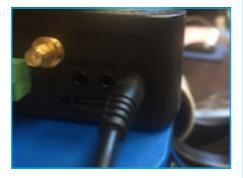

2. Plug your camera directly into your router with wired Ethernet wire (included)

**NOTE:** Wired Ethernet is required for setup. Wireless will be configured later.

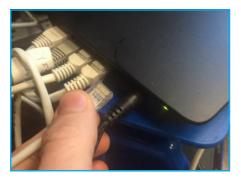

**NOTE:** Wait 2-3 minutes for camera to boot. You will see the camera run through a full range of pan and tilt motion.

**3.** When boot up completes, your camera's ethernet port will flash yellow and green lights indicating the camera is connected to your router.

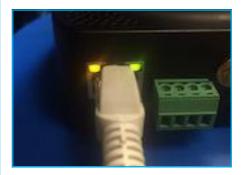

**NOTE:** If lights are not flickering the camera is not receiving data. Please check for faulty ethernet cable and that your router is working with another device.

**4.** Check that you have WIFI enabled in your phone's system settings

5. Open up the Pyle IP Pro app and select "add camera"

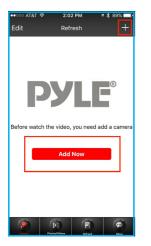

6. Select the option to "Scan QR Code"

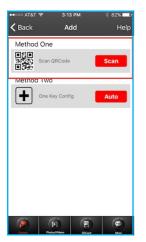

**7.** Scan the QR code on your camera with your smartphone's camera

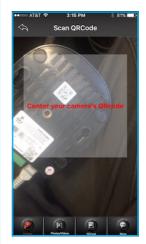

8. Name your camera to your preference - Then input the camera default password "pylecam"

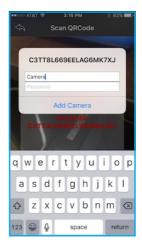

**9.** Make sure to change the password to a custom password

**10.** Now navigate to the "Camera" tab to see a list of all of your cameras. Select the newly added camera to check you can see the video feed.

**11.** Select "Edit" in the top left corner, then "set" on your camera's entry.

| ••∞∞ AT&T 🗢 3:41<br>Cancel Multi              |                  |
|-----------------------------------------------|------------------|
| Camera<br>2Y4E8U941JFMXU9<br>K111A<br>Del Set | <b>РУLЕ</b><br>⊕ |
| <b>РУLЕ</b>                                   | PYLE             |
| (+)                                           | ⊕                |
| <b>РУLE</b>                                   | <b>РУLЕ</b>      |
| (+)                                           | ⊕                |
| руLE                                          | PYLE             |
| ⊕                                             | ⊕                |
| Deservations                                  |                  |

| ••∞∞ AT&T 😤<br>Edit | 3:38 PM<br>Multi Views | * 69% <b></b> -<br>+ |
|---------------------|------------------------|----------------------|
| Camera              |                        | <b>РУLЕ</b><br>⊕     |
| <b>РУLЕ</b><br>⊕    |                        | PYLE<br>⊕            |
| <b>РУLЕ</b><br>(+)  |                        | <b>РУLЕ</b><br>(+)   |
| РУLЕ<br>(+)         | r                      | PYLE<br>(+)          |
| 2                   |                        |                      |

## 12. Select "WIFI Setting"

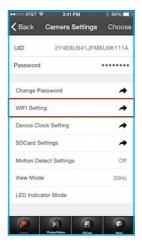

**13.** Wait for the list of available WIFI networks to appear. Select your home network.

- No networks displayed? Go to www. pipcamwireless.com and search "I am having trouble connecting to WiFi" for more help

# **14.** Add the wireless password for your home router

| ••∞∞ AT&T � 3:41 PM \$ 69% ■⊃<br>くBack WIFI Setting                      |
|--------------------------------------------------------------------------|
| sa1 🙃                                                                    |
| sa1-guest  Not Connected                                                 |
| xfinitywifi<br>Not Connected                                             |
| optimumwifi<br>Not Connected                                             |
| TWCWiFi<br>Not Connected                                                 |
| Lanzar<br>Not Connected                                                  |
| Lanzar-guest                                                             |
| Your Network Name                                                        |
|                                                                          |
| Lanzar<br>Passwords are case sensitives and<br>must be entered correctly |
| Input Witi Password                                                      |
| Cancel Ok                                                                |
| Lanzar<br>Net Convected                                                  |
| Lanzar-guest                                                             |
| QWERTYUIOP                                                               |
| ASDFGHJKL                                                                |
| ▲ Z X C V B N M                                                          |
| 123 Q space return                                                       |

**Note:** Passwords are case sensitive and the app isn't smart enough to tell you if you have typed it correctly. If you have any doubt about your home network's password I would recommend troubleshooting the value in your smartphone's WIFI settings before trying to connect the camera.

**15.** The camera will now reboot. Please wait for the app to countdown from 60 seconds

#### DO NOT REMOVE THE DATA CABLE FROM THE CAMERA

**16.** Once the countdown stops, look for the "Connected" to show next to your network

| Not Connected                | ÷              |
|------------------------------|----------------|
| sa1<br>Not Connected         | ( <del>•</del> |
| Lanzar                       | ( <del>•</del> |
| Lanzar-guest                 | ŕ              |
| xfinitywifi<br>Not Connected | (•             |
| optimumwifi<br>Not Connected | (•             |
| TWCWiFi<br>Not Connected     | (•             |
| empire electric              | ((:            |
|                              |                |
|                              |                |

**17.** Now you can disconnect the wired ethernet cord and move the camera to its desired location

**18.** Open up the camera feed in your Pyle IP app and you can check that it is live!

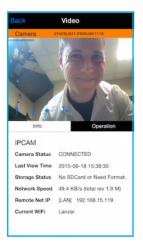

Find desktop setup - feature overview and product registration online!

www.pipcamwireless.com

# TROUBLESHOOTING

If the camera does not chirp and the loading bar times out - try the reset like in step 3 and try again

Make sure you have correctly entered the password for your home wireless router

If you have trouble multiple times with "One Key Configuration" - Do the reset in step 3 - then try setup using the wired setup instructions

## Pyle H.264 Solution Desktop Setup QSG Find FAQs including setup video and support online at http://www.pipcamwireless.com

This guide covers the following models -PIPCAM8 -PIPCAMHD17 -PIPCAMHD45 -PIPCAMHD46 -PIPCAMHD47

#### Before you begin

\*Setup should be done in the same room as the wireless router in your home. \* Camera and PC must share the same network. Verify the setup PC is on the SAME network as the wireless router in your home.

1) Plug your camera into power

2) Attach the wireless antenna to your camera (If Applicable)

3) Plug your camera directly into your router with wired Ethernet wire

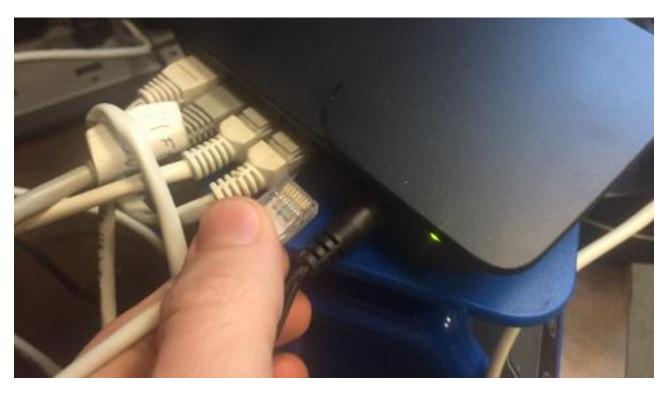

4) Wait 2-3 minutes for camera to boot

-You will see the camera run through a full range of pan and tilt motion. -When boot up completes, your camera's Ethernet port will flash yellow and green lights indicating the camera is connected to your router.

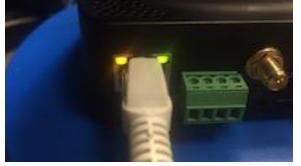

If you do not see the flickering lights - DO NOT CONTINUE

please refer to the FAQ online

https://pyleaudio.helpshift.com/a/pyle-ip/?s=general&f=the-green-and-yellowlights-at-the-back-of-my-camera-do-not-flash-when-plugged-into-power-andethernet

5) Copy/Paste or type the link below into your Internet browser to Download the software package online

www.pyleaudio.com/manuals/drivers/pipcam8.zip

6) Unzip the zip file and select Mac or the other folder depending on your OS

7) Open the "IP Address Tool" folder and install the "SearchIPCam Setup" file on your PC

| V V PIPCAME           | 8 - PIPCAM81 - PIPCAMHD17 - PIPCAMHD22 - P | IPCAMHD45 - PIPC 🕨 | IP Address Tool 🕨 | ← ← F    | IP Addre 🖇 |
|-----------------------|--------------------------------------------|--------------------|-------------------|----------|------------|
| Organize 👻 Include in | library ▼ Share with ▼ Burn Nev            | v folder           |                   |          |            |
| 🔶 Favorites           | Name                                       | Date modified      | Туре              | Size     |            |
| 🚹 Sales + Traffic Re  | MAC_SearchIPCam_Beta_v1.0.0.1.app          | 12/16/2015 2:30 PM | File folder       |          |            |
| 📃 Desktop             | .DS Store                                  | 7/6/2016 11:04 AM  | DS STORE File     | 7 KB     |            |
| 🚺 Downloads           | SearchIPCam setup for windows              | 11/5/2015 2:23 PM  | Application       | 1,347 KB |            |
| 🚹 Google Drive 🔤      |                                            |                    |                   |          |            |
| 📃 Recent Places       |                                            |                    |                   |          |            |
| 😌 Dropbox             |                                            |                    |                   |          |            |
|                       |                                            |                    |                   |          |            |
| 🗃 Libraries           |                                            |                    |                   |          |            |
| Documents             |                                            |                    |                   |          |            |
| J Music               |                                            |                    |                   |          |            |
| Pictures              |                                            |                    |                   |          |            |
| 😸 Videos              |                                            |                    |                   |          |            |
|                       |                                            |                    |                   |          |            |
| •                     |                                            |                    |                   |          |            |
| 3 items               |                                            |                    |                   |          |            |

8) Once installed – open the "S-CAM Finder" app

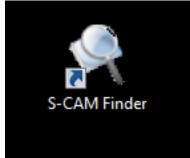

Click the "Refresh" icon to find your camera

| Name                   | IP Address                           | MAC Address                            | Gateway                    | Web Port | Data Port      |
|------------------------|--------------------------------------|----------------------------------------|----------------------------|----------|----------------|
| IP CAMERA<br>IP CAMERA | 192. 168. 1. 123<br>192. 168. 1. 131 | 54:CD:EE:00:F2:9C<br>54:CD:EE:02:29:7A | 192.168.1.1<br>192.168.1.1 | 80<br>86 | 38401<br>38401 |
|                        |                                      |                                        |                            |          |                |
|                        |                                      |                                        |                            |          |                |
|                        |                                      |                                        |                            |          |                |
|                        |                                      |                                        |                            |          |                |
|                        |                                      |                                        |                            |          |                |
|                        |                                      |                                        |                            |          |                |
|                        |                                      |                                        |                            |          |                |

#### *No Camera Detected?*

-Check again your PC and camera are connected to the same wireless network -Verify you do not have any network security settings that will hide the network -Try a hardware reset by holding in the camera reset switch for 10 seconds with a pin and

retry steps 1 – 4

9) Double Click the Http://XXX.XXX... address in the IP Camera tool or copy paste the address into your internet browser

NOTE: Some users may see a blue background in the web UI – while the options may be in slightly different places, the setup process is the same

10) Log in using your camera's default user name and password USER: admin PASS: "pylecam" OR "admin"

11) Select the login option appropriate for your browser-Google Chrome: Server Push Mode-Internet Explorer: ActiveX Mode-Safari/Firefox: VLC Mode

-I recommend using Google Chrome for fast initial wireless setup – to continue setting up using Internet Explorer, skip to the link at the end of the guide to learn how to install the Active X plugin – then resume step 12 for wireless configuration

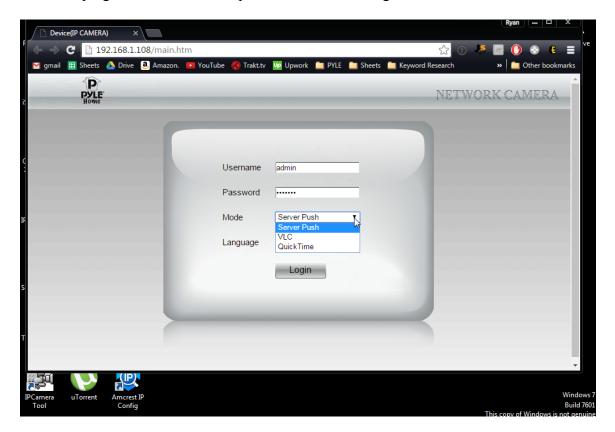

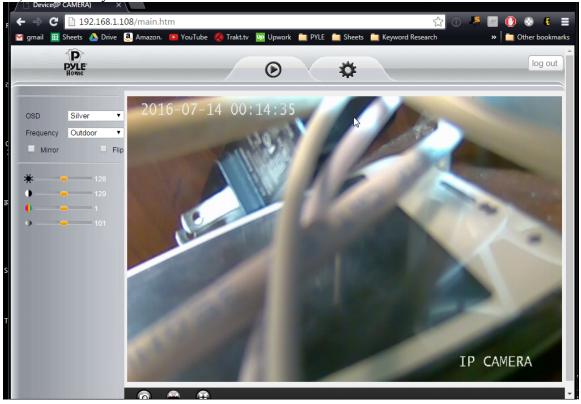

12) Check that you see a live video feed for the camera

#### No Video?

-If you aren't using Google Chrome – back up to step 9 and try logging in using Google chrome in server push mode now

-Your login password may be incorrect – try both default passwords suggested step 11 -If still no video – do a hardware reset to make sure the camera password is set back to default passwords

#### IE Issues

-Refer to main manual to check computer security settings -Make sure Activex is installed

-Right click the Internet browser and click "Run as Administrator"

### Now we can configure WiFi

1) Click the "Gear" icon along the top tab to access the camera's settings

2) In the left column - click "Network Settings" > "Wireless Settings"

3) Click the "Search" button to display any wireless networks in range

| Device(IP CAMERA) ×              |                                                                                         |
|----------------------------------|-----------------------------------------------------------------------------------------|
| 🗲 🔿 C 🗋 192.168.1.108/mair       | .htm 🔀 🔘 🦊 🚱 🗉 🚍                                                                        |
| M gmail 🔲 Sheets 🔥 Drive 🧕 Amazo | n. 📧 YouTube 🔞 Trakt.tv 🛂 Upwork 📋 PYLE 🚞 Sheets 🚞 Keyword Research 🛛 🔹 Other bookmarks |
| Pyle<br>Home                     | E X NETWORK CAMERA                                                                      |
| Status 🚽                         | Wireless Settings                                                                       |
| Setup 🚽                          | Save Refresh                                                                            |
| Network Settings                 |                                                                                         |
| IP                               | A                                                                                       |
| Wireless Settings                |                                                                                         |
| UPnP Settings                    |                                                                                         |
| DDNS Settings                    |                                                                                         |
| P2P Settings                     |                                                                                         |
| FTP Settings                     | Search                                                                                  |
| E-mail(SMTP) Settings            |                                                                                         |
| Video -                          | Enable WIFI                                                                             |
| Alarm Settings                   | SSID                                                                                    |
| System -                         | Network Type                                                                            |
|                                  | Encryption None T                                                                       |
|                                  |                                                                                         |
|                                  |                                                                                         |
|                                  |                                                                                         |
|                                  |                                                                                         |
|                                  |                                                                                         |
| 192.168.1.108/admin.htm#         | • • • • • • • • • • • • • • • • • • •                                                   |

No Networks Detected? See FAQ online https://pyleaudio.helpshift.com/a/pyle-ip/?s=general&f=i-don-t-see-any-networksdetected-when-setting-up-wifi

Or go to the FAQ on pipcamwireless.com and search the FAQ "I don't see any networks detected"

4) Click on your router's name in the list – then enter your router's wireless password in the "Key" field – click "Save"

| Device(IP CAMERA) ×                |                                                                                         |
|------------------------------------|-----------------------------------------------------------------------------------------|
| → C 🗋 192.168.1.108/main.htm       | 요                                                                                       |
| gmail 🔳 Sheets 🍐 Drive 🧕 Amazon. 💼 | YouTube 🔇 Trakt.tv 📴 Upwork 📋 PYLE 🚞 Sheets 🚞 Keyword Research 🛛 👋 📋 Other boo          |
| Pyle<br>Home                       | NETWORK CAMERA                                                                          |
| Status 🚽                           | Wireless Settings                                                                       |
| Setup 🚽                            | Save                                                                                    |
| Network Settings                   |                                                                                         |
| IP                                 | apple [infra aes wpa2-psk]                                                              |
| Wireless Settings                  | DC2 [infra aes wpa2-psk]                                                                |
| UPnP Settings                      | sa1 [infra aes wpa2-psk]<br>sa1-guest [infra null open-system]                          |
| DDNS Settings                      | Cisco14294 [infra aes wpa2-psk]                                                         |
| P2P Settings                       | HP-Print-79-LaserJet 400 M401dw [infra null open-system]<br>Lanzar [infra aes wpa2-psk] |
| FTP Settings                       | Lanzar-guest [infra null open-system]                                                   |
| E-mail(SMTP) Settings              | optimumwifi [infra null open-system]  V Search                                          |
| Video                              |                                                                                         |
|                                    | Enable WIFI                                                                             |
| Alarm Settings                     | SSID Lanzar .                                                                           |
| System 🚽                           | Network Type Infra                                                                      |
|                                    | Encryption AES •                                                                        |
|                                    | Encryption WPA2-PSK •                                                                   |
|                                    | Key                                                                                     |
|                                    |                                                                                         |
|                                    |                                                                                         |
|                                    |                                                                                         |
|                                    |                                                                                         |

5) Allow the camera to load – wait for the countdown to run before adjusting the camera or web browser

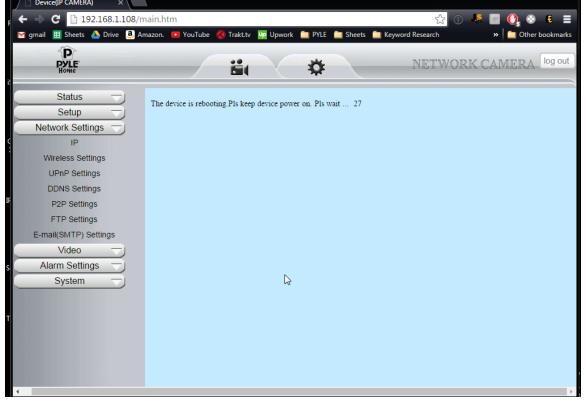

### DON'T UNPLUG YOUR CAMERA POWER CABLE YET

5) Now let's test the wireless connection in the same room as your wireless router before moving the camera to the final location

-Leaving the power plugged in - Disconnect the wired Ethernet cable and wait

6) Wait 2-3 minutes for the camera to reboot

-I know - it doesn't look like it is doing anything... But wait a bit before trying to adjust the camera or refresh the app

### PIPCAM5

You should see the white LED indicator go out as soon as you pull out the network cable - after 1-2 min the LED indicator should come back on rapidly flashing

#### Troubleshooting

If the camera does not connect wireless after 2-3 mins un-pluged from the data cable - Reconnect the wired Ethernet cable and try

1) Setting the wireless password again

-Check password is entered correctly - Passwords are case sensitive - the app will not give you "incorrect wifi password" indication

2) Try a hardware reset

Instructions available on our FAQ online

http://pyleaudio.helpshift.com/a/pyle-ip/?s=general&f=how-can-i-hardware-resetmy-camera

3) Try setting the password from the web UI -*Refer to desktop setup QSG* 

### Additional setup

Please note that remote access to your camera via PC is not possible until you set up DDNS and port forwarding in your router.

https://pyleaudio.helpshift.com/a/pyle-ip/?s=pipcam8-pipcamhd17-pipcamhd22-pipcam24-pipcamhd45-pipcamhd82&f=how-to-configure-ddns---port-forwarding

Also online – find full instructions to set the following features -Disabling the LED flashing indicator -Recording -Motion Detection -3rd Party Apps -Email Alerts

# Don't forget to claim your free 1 year warranty by registering your camera with us online!

### Find help and support with us online!

http://www.pipcamwireless.com

## CONTENTS

| 1. IN | ITRODUCTION                                            | .4  |
|-------|--------------------------------------------------------|-----|
|       | 1.1 Features                                           | . 5 |
|       | 1.2 Packing List                                       | .5  |
|       | 1.3 Product Views                                      | . 6 |
|       | 1.4 PC System Requirements                             | . 7 |
|       | 1.5 Hardware Installation                              | . 7 |
| 2. IN | ISTALLATION AND SETTINGS                               | . 8 |
|       | 2.1 Network Connection                                 | . 8 |
|       | 2.2 Browser Settings (For IE only)                     | . 9 |
|       | 2.3 UPnP Service                                       | 10  |
|       | 2.4 IPCam IP Address Search Tool (for IE browser only) | 11  |
|       | 2.5 Install the OCX ActiveX (For IE only)              | 12  |
| 3. S( | OFTWARE OPERATION                                      | 14  |
|       | 3.3 Functions                                          | 16  |
|       | 3.4 For Live Video (for IE browser)                    | 17  |
| 4. SI | ETTINGS                                                | 26  |
|       | 4.1 StatusDevice Info.                                 | 26  |
|       | 4.2 Setup                                              | 26  |
|       | 4.2.2 Multi-Device Settings                            | 27  |
|       | 4.2.3 Date & Time                                      | 28  |
|       | 4.2.4 Audio Settings                                   | 28  |
|       | 4.3 Network Settings                                   | 28  |
|       | 4.3.1 IP                                               | 28  |
|       | 4.3.2 Wireless Settings                                | 29  |
|       | 4.3.3 Upnp Settings                                    | 30  |
|       | 4.3.4 DDNS Settings                                    | 30  |
|       | 4.3.5 P2P Settings                                     | 31  |
|       | 4.3.6 FTP Settings                                     | 31  |
|       | 4.3.7 E-mail(SMTP) Settings                            | 32  |
|       | 4.4 Video Info                                         | 33  |
|       | 4.5 Alarm Settings                                     | 34  |
|       | 4.5.1 Motion Detection                                 | 34  |
|       | 4.5.2 Alarm Settings                                   | 35  |
|       | 4.6 Record                                             | 36  |
|       | 4.6.2 SD Card info                                     | 36  |
|       | 4.7 Cruise                                             | 37  |
|       | 4.7 System                                             | 38  |

| 41 |
|----|
|    |
|    |
|    |

## **1. INTRODUCTION**

This user manual will show the details to set up your camera with your computer; if you are viewing with a Smartphone, pls check Quick Start Guide, as it is very easy to set up.

### **IMPORTANT NOTICE**

The various screens throughout this owner's manual will look different depending on the browser you use. Full functionality is available when using Internet Explorer (IE) with ActiveX (OCX) installed. Limited functionality is available with other browsers, such as Safari, Chrome, and Firefox.

#### Please Read this manual carefully, according to the browser you are using.

This is an integrated wireless IP Camera. It combines a high quality digital Video Camera with network connectivity and a powerful web server to bring clear pictures to your Desktop from anywhere on your local network or over the Internet.

The main function of the camera is to transmit remote video over IP network. The high quality video image can be transmitted with 30fps speed on the LAN/WAN by using H.264, MJPEG compression technology.

It is based on the TCP/IP standard, build-in WEB server which supports Internet Explorer. Therefore the management and maintenance of your camera becomes simple by using the network to achieve the remote configuration, start-up and to upgrade firmware.

You can use your IP Camera to monitor your home or your office. Also, controlling and managing images are simple by visiting the web site.

## 1.1 Features

- $\ensuremath{\Uparrow}$  Powerful high-speed video protocol processor
- ☆ High-sensitivity 1/3" CMOS sensor
- ☆ Picture total 2000K pixels (2megapixel)
- $\, \ensuremath{\overset{\scriptstyle\triangleleft}{\times}}\xspace$  Supports Pan and Tilt (PT) control, Pan 320°, Tilt 120°
- $\, \ensuremath{\stackrel{\scriptstyle \ensuremath{\sim}}{\sim}}$  Optimized H.264 MJPEG video compression for transmission
- ☆ Multi-level user management and passwords definition
- ☆ Supports wireless network (WI-FI/802.11/b/g/n)
- ☆ Supports Dynamic IP (DDNS) and UPNP LAN and Internet (ADSL, Cable Modem)
- ☆ Supports image snapshot
- ☆ Supports multiple protocols : TCP/IP HTTP DNS DHCP PPPoE SMTP FTP SSL TFTP NTP ARP/RARP NFS RTSP RTP RTCP.
- ☆ Supports WEP/WPA/WPA2 encryption
- ☆ Supports IE, Firefox, Safari, and Google chrome browsers

## 1.2 Packing List

- IP Camera
- Wi-Fi Antenna
- Quick Setup Guide
- DC Power Supply
- CD
- Network Cable
- Mounting

- 1.3 Product Views
- 1.3.1 Rear View

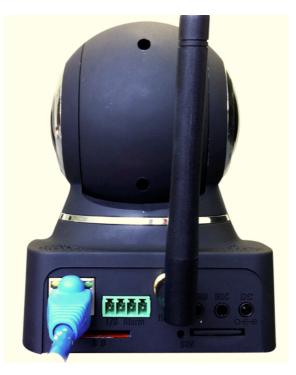

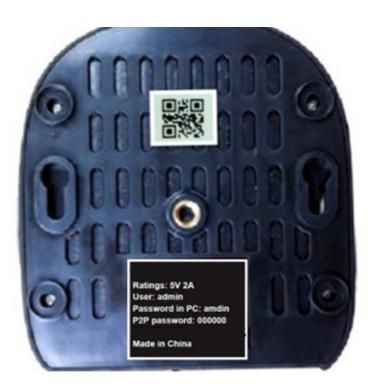

Wireless Antenna: WI-FI Antenna (rotate to vertical position as shown above).

Infrared LEDs: infrared LEDs with 15 meters night vision.

LENS: Magepixel lens.

**Audio Output:** The jack is used to connect an external speaker or audio output device. **Audio Input:** The jack is used to connect an external microphone or audio input device. **I/O Alarm Pin:** 1 Alarm input (GND) 2 Input 3 Output A 4 Output B. **Network Interface:** RJ-45/10-100 base T.

**Network Light:** The green LED will be on when the network is connected, the yellow LED will blink when data is transferred.

**Reset:** If you press and hold the RESET button for about 10 seconds, all the parameters will be set back to the factory default settings. (Please keep the power on when doing a RESET).

## 1.4 PC System Requirements

#### System configuration requirements:

CPU: 2.06 GHZ or above.

Memory: 256M or above.

Network Card: 10M or above.

Display Card: 64M or above memory.

Recommended Operating system: Windows XP, Windows Vista, Windows 7.

## 1.5 Hardware Installation

Follow the steps below to set up your camera hardware.

- 1. Install the Wi-Fi antenna.
- 2. Plug the power adaptor into the camera and into an AC outlet.
- 3. Plug the network cable into the camera and router/switch.
- 4. It takes approx 30 seconds to boot up the camera, then you will find the IP address from "IP Camera Tool" (Figure 2.1.5).
- 5. When the power is on and the network cable is connected, the green LED on the rear panel will stay on.

The yellow LED will keep flashing, and the Indicator LED on the front of the camera will flash.

## 2. INSTALLATION AND SETTINGS

#### System Requirement:

Operating System: Windows 2000 / XP / Vista / 7

Network Protocol: TCP/IP

Network Structure: Applies to all network connections 10/100M LAN platform

Browser: Internet Explorer 6.0 or above. Firefox, Google, Safari, or Chrome.

## **2.1 Network Connection**

#### Intranet and Extranet Connection Reference:

Extranet means public IP (i.e. The Internet), Intranet means private IP. If your IP belongs to the follow range, then it's a private IP :

Category A: 10.0.0.0 - 10.255.255.255

Category B: 172.16.0.0 - 172.31.255.255

Category C: 192.168.0.0 - 192.168.255.255

**Intranet Connection**: The IP camera and your computer (device) should be under the same network environment, and both of the IPs should be under the same subnet, pictured as below:

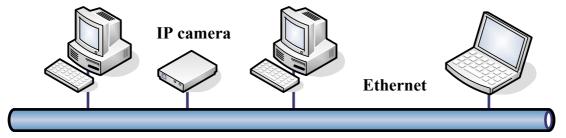

Extranet Connection: there are 2 ways as below:

(1). IP camera connects to the Internet via a router, here camera's IP is a private IP, client needs to connect to the IP camera through a router, with port forwarding to be connected correctly, as below:

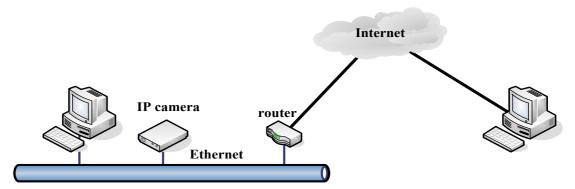

(2). IP camera connects to the Internet directly, if it's a fixed IP provided by your ISP, just input it. If it's a floating IP, then input the account and password provided by your ISP to dial-up connection.

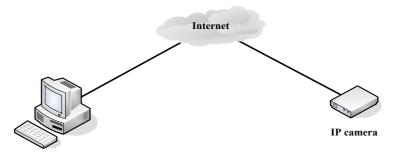

## 2.2 Browser Settings (For IE only)

OCX will be downloaded automatically when you login to the IP Camera, but you might have to set the IE browser to enable the OCX to be downloaded automatically after signing in. Steps as below:

1. Close the firewall of your computer.

2. Change the ActiveX settings, "IE" browser > "Tool" > "Internet Options" > "Security"> "Custom Level" >

"ActiveX control and Plug-ins", all the ActiveX options set to be "Enable":

Especially:

Enable: Download unsigned ActiveX controls

Enable: Initialize and script ActiveX controls not marked as safe

Enable: Run ActiveX controls and plug-ins

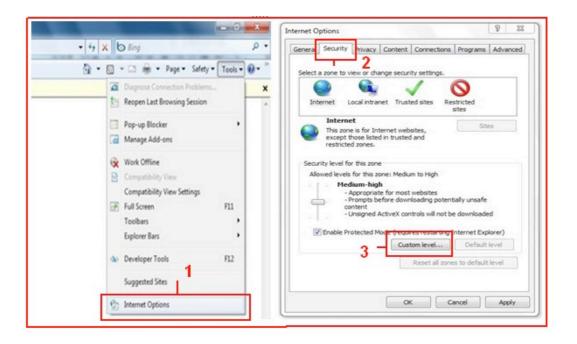

| Settings                                                                                                    | Settings  Display video and animation on a webpage that does not use                                                                                                    |
|----------------------------------------------------------------------------------------------------|----------------------------------------------------------------------------------------------------|
| ActiveX controls and plug-ins Allow previously unused ActiveX controls to run without prof Brable Allow Scriptets Enable Enable Disable Enable Enabl | Disable     Download signed ActiveX controls     Disable     Enable     Prompt     Initialize and unigned ActiveX controls not marked as safe for s     Disable     Prompt     Initialize and unigned ActiveX controls not marked as safe for s     Disable     Prompt     Prompt     Initialize and unigned ActiveX controls not marked as safe for s     Disable     Prompt     Initialize and unigned ActiveX controls not marked as safe for s     Disable     Prompt     Initialize and unigned ActiveX controls not marked as safe for s |
| *Takes effect after you restart Internet Explorer<br>Reset custom settings                                                                                                    | *Takes effect after you restart Internet Explorer<br>Reset custom settings                                                                                                    |
| Reset tostom recorgo Reset tos Medum-high (default)  Reset                                                                                                    | Reset to: Medum-low (default)   Reset                                                                                                    |
| OK Cancel                                                                                                    | 5 OK Cancel                                                                                                    |

You can also click "Start" menu->"Internet Explorer", and choose "Internet attributes", or via "Control Panel" ->"Internet Explorer", to access Security settings.

**NOTE**: Make sure that your firewall or anti-virus software doesn't block the software or ActiveX. If you couldn't see live video, please close your firewall or anti-virus software, and try again.

## 2.3 UPnP Service

UPnP could help you to find your camera's IP more quickly. For Window XP, from "**Control Panel**" > "**Add or remove applications**" > "**Add or remove Windows component**" > "**Network service**" > "**Detailed data**" > "**UPnP users interface**", the factory default settings is disabled. Enable it, then it can allow your operating system to support UPnP.

Alternatively, you can also click "**Start**" menu>"Internet Explorer", and choose "Internet attributes", or via "Control Panel" >"Internet Explorer", enter to Security settings.

## 2.4 IPCam IP Address Search Tool (for IE browser only)

| V rbin2           |                                 | ✓ <sup>€</sup> → Search rbin. | 2                  |    |
|-------------------|---------------------------------|-------------------------------|--------------------|----|
| Organize 👻 Includ | e in library 🔻 Share with 👻 Nev | v folder                      | ≣≕ ▼ 🚺             |    |
| ☆ Favorites       | Name                            | Date modified                 | Туре               | Si |
| E Desktop         | SearchIPCam                     | 2010/7/23 17:27               | Application        |    |
| 鷆 Downloads       | E SearchIPCam                   | 2010/8/3 11:59                | Configuration sett |    |
| 📃 Recent Places   |                                 |                               |                    |    |
| 潯 Libraries       |                                 |                               |                    |    |
| Documents         |                                 |                               |                    |    |
| J Music           |                                 |                               |                    |    |
| Pictures          |                                 |                               |                    |    |
| Videos            |                                 |                               |                    |    |
|                   |                                 | III e                         |                    |    |

Step 1: Use tool "SearchIPCam.exe" to find IP address of LAN.

Step 2: Double click "**Search IPCam**" on your desktop, the camera's IP & MAC address will be displayed. If you want to search again, click "**Search**".

| Network Adapter : Realtek PCIe FE Family Controller |                                      |                                        |                            |              |                |
|-----------------------------------------------------|--------------------------------------|----------------------------------------|----------------------------|--------------|----------------|
| Name                                                | IP Address                           | MAC Address                            | Gateway                    | Web Port     | Data Port      |
| IP CAMERA<br>IP CAMERA                              | 192. 168. 1. 156<br>192. 168. 1. 204 | 00:EA:21:63:84:BE<br>00:62:6E:43:1B:53 | 192.168.1.1<br>192.168.1.1 | 13900<br>204 | 38900<br>38401 |
|                                                     |                                      |                                        |                            |              |                |
|                                                     |                                      |                                        |                            |              |                |
|                                                     |                                      |                                        |                            |              |                |
|                                                     |                                      |                                        |                            |              |                |
|                                                     |                                      |                                        |                            |              |                |
|                                                     |                                      |                                        |                            |              |                |
|                                                     |                                      |                                        |                            |              |                |
|                                                     |                                      |                                        |                            |              |                |
|                                                     |                                      |                                        |                            |              |                |

Step 3: Double-click the IP address of your camera to enter the login interface.(default user: admin; password: pylecam)

| Username           |
|--------------------|
|                    |
| Password           |
|                    |
| Language English V |
| cargoage tragent   |
|                    |
| Login              |
|                    |
|                    |
|                    |
|                    |
|                    |

## 2.5 Install the OCX ActiveX (For IE only)

Install the OCX ActiveX for the first time login; You will get tips after enter user and password in login page. Download the OCX file, then double click to install it automatically.

After OCX installed fully, then input the user and password to login the camera.

# 2.5.1 For other Browsers, e.g., Safari, Firefox, Chrome, there is no need to install the ActiveX control, see below:

User can input the ip address in the other broswers, select the view mode such as Server Puch; VLC, Quick time to view

If User can not find the correct IP address, The default IP address for each camera is 192.168.1.155. You can run the browser, and input the IP address directly into your browser to login to the camera.

**NOTE**: If the IP segment of the computer is different from the camera, such as 192.168.0.xx, please change the IP segment of the computer's to the same as camera's, such as 192.168.1.xx, then connect the IP Camera to the computer via network cable directly, run the browser, input the IP address and the login screen below will pop-up:

| Username |             |  |
|----------|-------------|--|
| Password |             |  |
| Mode     | Server Push |  |
| Language | English     |  |
|          | Login       |  |
|          |             |  |

## **3. SOFTWARE OPERATION**

## 3.1 Software operation for IE Browser

Choose your desired language, input correct user name and password, then click "**Login**" **User name**: admin **Password**: pylecam,

|                                                                                                    | Username<br>Password<br>Language English<br>Login 3 |                |
|----------------------------------------------------------------------------------------------------|-----------------------------------------------------|----------------|
| Language [                                                                                                    | English Choose languages h                          | NETWORK CAMERA |
| Image: Constraint of the second second se |                                                     |                |

## 3.2 Software Operation For Chrome, Firefox, Safari:

Choose the suitable language, input correct user name and password, then click "**Login**" **User name**: admin **Password**: pylecam

| Username |             |
|----------|-------------|
| Password |             |
| Mode     | Server Push |
| Language | English     |
|          | Login       |
|          |             |
|          |             |
|          |             |
|          |             |

Mode Server Push V Server Push VLC Language QuickTime

Choose the login mode.

**QuickTime**: Choose QuickTime, login to the camera directly. if there is prompt for installing the QuickTime player, just download and install it.

Sever Push: For Firefox, Chrome, or Safari browser.

VLC: If you use VLC, should download the VLC player first.

During the VLC installation, you must enable Mozilla plug-in as the picture shows below:

|                                                               | media player 1.1.10 you want to install.                                                                                                | t to   |
|---------------------------------------------------------------|----------------------------------------------------------------------------------------------------|--------|
| Select the type of install:                                   | Custom                                                                                                    | ~      |
| Or, select the optional<br>components you wish to<br>install: | Media Player (required)<br>Start Menu Shortcut<br>Desktop Shortcut<br>Mozilla plugin<br>ActiveX plugin<br>Discs Playback<br>Description |        |
| Space required: 80.3MB                                        | Adds icon to your desktop for easy access                                                                                               |        |
| VideoLAN VLC media player                                     |                                                                                                    |        |
|                                                               | < Back Next >                                                                                                    | Cancel |

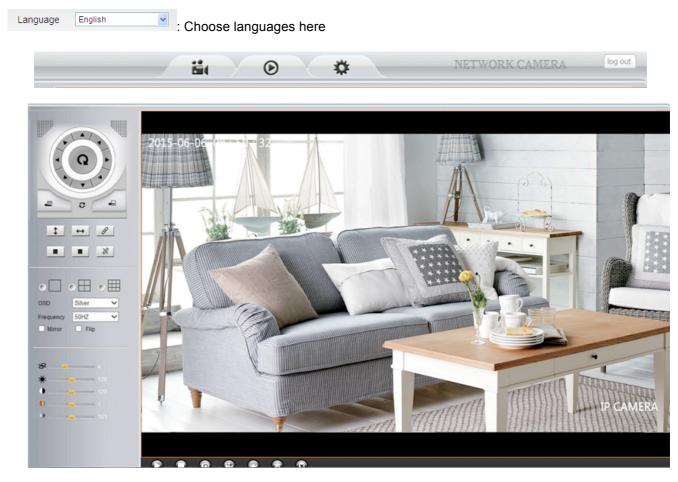

Figure 2.3

## 3.3 Functions

## 3.3.1 Three main functions (For IE):

|                |                  | <b>11</b>    | O              | *              | NETWORK CAMERA                 | log out |
|----------------|------------------|--------------|----------------|----------------|--------------------------------|---------|
| Elive          | e video: Click   | tit, back to | ) live video v | window from "I | Playback" or "Params settings" |         |
| Playb          | ack: Click to    | query and    | d playback t   | he video files | (Details see 5 Playback)       |         |
| Parar          | ns Settings :    | Setting th   | e camera's     | parameters (I  | Details see 4 Params settings) |         |
| Log out: you w | vill back to the | login pag    | е              |                |                                |         |

## 3.3.2 Two main functions (For Safari, Chrome, Firefox)

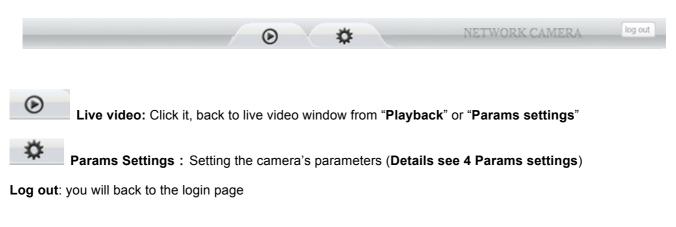

## 3.4 For Live Video (for IE browser)

#### 3.4.1 Video Menu:

Play: Play the live video.

Stop: Stop the live video.

**Snapshot:** Click to take snapshot, the picture be saved in the PC to its appointed path as JPG format, and pop-up the prompt as below:(you can click "Save" to save the snapshot)

2015-3-10 15:17:59 Save

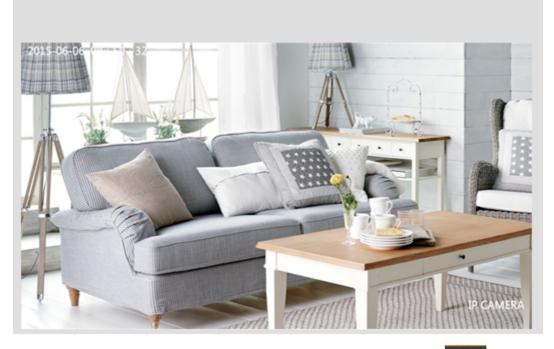

**Record:** Click to start record manually, the icon will change to green color. Record file will be saved in the PC to its appointed path as AVI format. Click it again, will stop record function.

**Audio:** Click it to enable listen function, the icon will change to green color can hear the live audio from camera via PC if audio is ON. Click it again, will stop listen function.

**Talk:** Click it to enable talk function, the icon will change to green color **Canter** can talk between PC and camera if audio device connected. Click it again, will stop talk function.

**Clear Alarm:** Click to stop the alarm manually when there is an alarm triggered, and pop-up prompt as below:

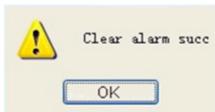

| _     |  |
|-------|--|
| 1.0.0 |  |
|       |  |
| -     |  |
|       |  |

Fullscreen: Click to get fullscreen view;

OSD Black OSD Settings: Click it will pop-up the OSD settings interface, including OSD Color,

Frequency, Image Mirror and Flip.

| OSD       | Black | ~      |
|-----------|-------|--------|
| Frequency | 50HZ  | ~      |
| Mirror    |       | 🗌 Flip |
|           |       |        |

#### OSD: Means "On-Screen Display"

**OSD Color:** Including Disabled, Black, Red, Green, Blue, Purple, Gray, Silver, Yellow, Olive, Turquoise, White, Light Blue etc.

|  | OSD                  | Silver                                                                | V |
|--|----------------------|-----------------------------------------------------------------------|---|
|  | ency<br>rror<br>Flip | Disabled<br>Black<br>Red<br>Green<br>Blue<br>Purple<br>Gray<br>Silver |   |
|  |                      | Yellow<br>Olive<br>Turquoise<br>White<br>Light Blue                   |   |

Frequency: Including 50HZ, 60HZ, Outdoor.

50HZ/60HZ for the users who use 50HZ/60HZ frequency, outdoor for the users who want to use this camera to monitor an outdoor environment (through a window).

NOTE: The camera should only be used in a indoor environment

| Frequency | 50HZ 💌  |
|-----------|---------|
| Mirror    | 50HZ    |
|           | 60HZ    |
|           | Outdoor |

#### **Mirror and Flip**

Mirror: Select this checkbox to see a mirror image. Uncheck it to go back to normal.

Flip: Select this checkbox to flip the image upside down. Uncheck it to go back to normal.

| OSD       | Black | ~      |
|-----------|-------|--------|
| Frequency | 50HZ  | ~      |
| Mirror    |       | 🗌 Flip |
|           |       |        |

**NOTE**: You can choose Mirror and Flip function if you set up the camera in a special position, upside down for example.

#### 3.5 Live Video for Safari, Chrome, Firefox:

#### 3.5.1 Play Menu For QuickTime Mode:

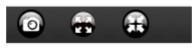

**Capture:** Click to take snapshot, the picture be saved in the PC to its appointed path as JPG format, will pop-up the snapshot, right click the picture to save it.

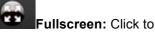

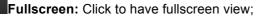

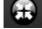

OSD

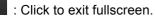

Black

OSD Settings: Click it will pop-up the OSD settings interface, including

OSD Color, Frequency, Image Mirror and Flip.

| OSD       | Black | ~      |
|-----------|-------|--------|
| Frequency | 50HZ  | ~      |
| 🔲 Mirror  |       | 🗌 Flip |

OSD: Means "On-Screen Display"

**OSD Color:** Including Disabled, Black, Red, Green, Blue, Purple, Gray, Silver, Yellow, Olive, Turquoise, White, Light Blue etc.

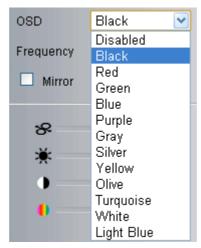

Frequency: Including 50HZ, 60HZ, Outdoor.

50HZ/60HZ for the users who use 50HZ/60HZ frequency, outdoor for the users who want to use this camera to monitor an outdoor environment (through a window).

NOTE: The camera should only be used in an indoor environment.

| Frequency | 50HZ    | ~ |
|-----------|---------|---|
| <b>—</b>  | 50HZ    |   |
| Mirror    | 60HZ    |   |
|           | Outdoor |   |

#### **Mirror and Flip**

Mirror: Select this checkbox to see a mirror image. Uncheck it to go back to normal.

Flip: Select this checkbox to flip the image upside down. Uncheck it to go back to normal.

| 🗌 Flip |
|--------|
|        |

**NOTE**: You can choose Mirror and Flip function if you set up the camera in a special position, upside down for example.

### 3.5.2 Top Menu For VLC Mode:

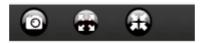

This will be the same as 3.3.1 TOP Menu For QuickTime Mode.

### 3.6 Left Side Menu:

### 3.6.1 Left Side Menu For IE browser

There are some basic operation icons listed on the left side menu as below:

|        | OSD Black  Frequency 50HZ  Flip |
|--------|---------------------------------|
|        | ୫ <u> </u>                      |
| \$ ↔ 8 | • 153                           |
|        | 0 0                             |
| •□•⊞•⊞ |                                 |

PT Control: Set Pan/Tilt as upward, downward, leftward, rightward, up-left, down-left, up-right, down-right,

etc directions.

**Center:** Click this icon, the camera will pan/tilt, then stop at the center. Normally it will rotate 1 rotation.

**Up:** Click this icon, camera will move up, you can click one by one or hold it to control the movement.

**Down:** Click this icon, camera will move down, click it step by step or hold on to control the movement **NOTE:** It is the same operation as left, right, up-left, up-right, down-left, down-right etc.

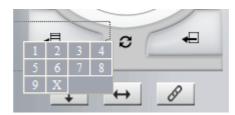

Set Preset: It supports 9 preset positions. First, control the camera to rotate to the special position you

need to set, click **Set Preset** button it will pop-up a dialog frame (Figure 4.0), choose any number (1-9).

Call Preset: It supports 9 preset positions. If you want to monitor an important area quickly and

precisely, just click **Call Preset Position** button it will pop-up a dialog frame (Figure 4.0), choose the

number, then the camera will rotate to the preset position automatically.

If you want to use Call Preset, you have to Set Preset first.

NOTE: if you set different positions with a same number, the camera will record the last position setting only.

Cruise: Preset cruise, camera can cruise according to the different presets you set.
Click this icon, the camera will rotate up and down, i.e., vertical tilt, click to stop it
Click this icon, the camera will rotate left and right, i.e., horizontal pan, click to stop it
Click this icon, IO output Switch ON. Click to set it OFF.
Click this one, you can view the main channel of the camera you login to, move the mouse to the

icon, the frame will change to red color

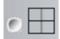

Click this one; you can view 4 Channels of cameras that are connected, from CH1 to CH4. Move

the mouse to the icon, the frame will change to red color

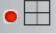

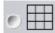

Click this one; you can view 9 Channels of cameras that are connected, from CH1 to CH9. Move

the mouse to the icon, the frame will change to red color

**NOTE**: If you want to view 4/9 channels, you should set the Multi-Device firstly (See section 4.13 Multi-Device Settings).

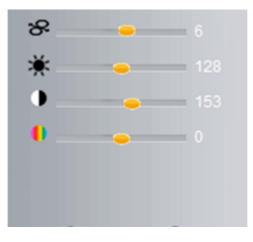

**PTZ speed:** set value from 1 to 100, click the icon, it will change back to the factory settings.

Brightness: set value from 0 to 255, click the icon, it will change back to the factory settings.

**Contrast:** set value from 0 to 255, click the icon, it will change back to the factory settings.

**Hue:** set value from -128 to 127, click the icon, it will change back to the factory settings.

### 3.4.2 Left Side Menu for Safari, Chrome, Firefox:

There are some basic operation icons listed on the left side menu as below:

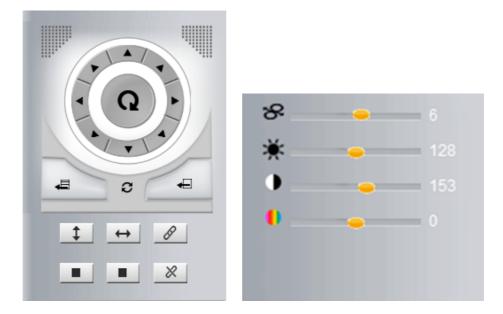

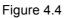

**PT Control:** Set Pan/Tilt as upward, downward, leftward, rightward, up-left, down-left, up-right, down-right, etc.

**Center:** Click this icon, the camera will pan/tilt, then stop at the center. Normally it will rotate 1 rotation.

Lick this icon, camera will move up, you can click step by step or hold it to control the movement.

**Down:** Click this icon, camera will move down, click it step by step or hold on to control the movement.

**NOTE:** It is the same operation as left, right, up-left, up-right, down-left, down-right etc.

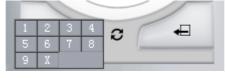

Figure 4.5

Set Preset: It supports 9 preset positions. First, control the camera to rotate to the special position you

need to set, click **Set Preset** button it will pop-up a dialog frame (Figure 4.5), choose any number (1-9).

**Call Preset:** It supports 9 preset positions. If you want to monitor an important area quickly and

precisely, just click **Call Preset Position** button it will pop-up a dialog frame (Figure 4.5), choose the number, then camera will rotate to the preset position automatically.

If you want to use **Call Preset**, you have to **Set Preset** first.

NOTE: If you set different positions with a same number, camera will record the last position setting only.

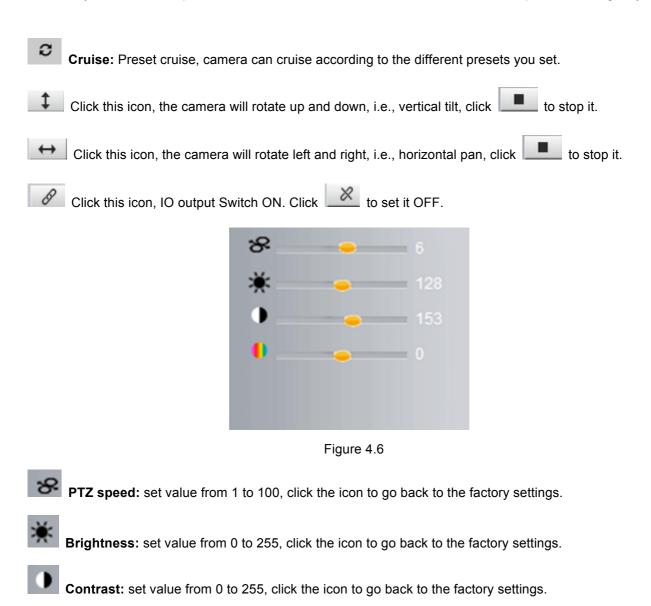

Hue: set value from -128 to 127, click the icon to go back to the factory settings.

# 4. SETTINGS

### 4.1 Status----Device Info.

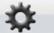

Click " Settings" icon select "Status", it will show the basic information such as "Device ID", "Device Client Version", "Device System Version", "Description", "IP Address", "UPNP Status", "DDNS Status" etc.

Default device name is "IP Camera", users can change the camera's description here, picture as below:

#### 4.1.2 For IE, camera will show as below:

| Status Device Info |                       | Device Info                        |
|--------------------|-----------------------|------------------------------------|
| Setup 🔍            |                       | Save Refresh                       |
| Network Settings   | Device ID             | 54CDEE0123AC                       |
| Video 🔻            | Device Client Version | 71.1.1.1                           |
| Alarm Settings     |                       |                                    |
| Record             | Device System Version | 80.3.4.0005                        |
| Cruise             | Description           | IP CAMERA                          |
| System 🗢           | IP Address            | 192.168.4.142                      |
|                    | UPNP Status           | Fail                               |
|                    | DDNS Status           | Succ http://i8206.apexisipc.com:80 |

Figure 4.7

### 4.1.3 For Safari, Chrome, Firefox, camera will show like picture as below:

| Status  Device Info |                       | Device Info                        |
|---------------------|-----------------------|------------------------------------|
| Setup 💛             |                       | Save Refresh                       |
| Network Settings    | Device ID             | 54CDEE0123AC                       |
| Video               | Device Client Version | 71.1.1.1                           |
| Alarm Settings      |                       |                                    |
| Record -            | Device System Version | 80.3.4.0005                        |
| Cruise              | Description           | IP CAMERA                          |
| System 💛            | IP Address            | 192.168.4.142                      |
|                     | UPNP Status           | Fail                               |
|                     | DDNS Status           | Succ http://i8206.apexisipc.com:80 |

Figure 4.8

### 4.2 Setup

#### 4.2.1 User Permission

User can set 10 different usernames and passwords for different permission; Permission: Administrator,Operator; Visitor;

**Super Administrator** : Every device has a super administrator, it has the highest permission, can set all the parameters.

**Administrator** : Lower permission than super administrator, it can set most of the parameters except adding or editing other administrator accounts.

**Operator**: Lower permission than administrator, can do some operation such as pan/tilt control and set some parameters.

Visitor: The lowest permission, only can view live video, can't control the pan/tilt, parameter settings etc.

| Status<br>Setup       | Users Permission |          |           |                     |   |  |
|-----------------------|------------------|----------|-----------|---------------------|---|--|
| Users Permission      |                  |          | $\subset$ | Save Refresh        | 1 |  |
| Multi-Device Settings | Serial Number    | Username | Password  | Permission          |   |  |
| Date&Time             | 1                | admin    | •••••     | Super Administrator |   |  |
| Audio Settings        | 2                | 123      | •••••     | Visitor             | • |  |
| Network Settings      | 3                | 456      | •••••     | Operator            |   |  |
|                       | 4                |          |           | Visitor             |   |  |
| Video                 | 5                |          |           | Visitor             |   |  |
| Alarm Settings        | 6                |          |           | Visitor             |   |  |
| Record                | 7                |          |           | Visitor             | • |  |
| Cruise 🔍              | 8                |          |           | Visitor             | • |  |
| System                | 9                |          |           | Visitor             |   |  |
|                       | 10               |          |           | Visitor             | • |  |

### 4.2.2 Multi-Device Settings

Note: Multi-Device only can be set under IE Browser, for Firefox, Safari, Chrome, you cannot see these setting, as they do not support ActiveX.

Click "Multi-Device Settings" to enter the interface:

| Status 💛              |                           | Multi-Device Settings                                           |            |  |  |  |
|-----------------------|---------------------------|-----------------------------------------------------------------|------------|--|--|--|
| Setup 🚽               |                           | Sa                                                              | e Refresh  |  |  |  |
| Users Permission      |                           | IP CAMERA(192.168.4.202)<br>IP CAMERA(192.168.4.177)            |            |  |  |  |
| Multi-Device Settings | Device List in LAN        |                                                                 |            |  |  |  |
| Date&Time             |                           | Ref                                                             | resh       |  |  |  |
|                       | First Device              | I=Local                                                         |            |  |  |  |
| Audio Settings        | Second Device             | None                                                            |            |  |  |  |
| Network Settings      | Third Device              | None                                                            |            |  |  |  |
| Notes -               | Fourth Device             | None                                                            |            |  |  |  |
| Video 🔍               | Fifth Device              | None                                                            |            |  |  |  |
| Alarm Settings        | Sixth Device              | None                                                            |            |  |  |  |
|                       | Seventh Device            | None                                                            |            |  |  |  |
| Record                | Eighth Device             | None                                                            |            |  |  |  |
| Cruise -              | Ninth Device              | None                                                            |            |  |  |  |
|                       | Notice: Make sure the inp | utted host and port can be visited when you visit the device vi | a internet |  |  |  |
| System                |                           |                                                                 |            |  |  |  |

If you have more cameras in same LAN network, software can auto-detect them and list in "Device List in LAN"

Enable the channel you want to add; Choose the IP, input host(for camera in different network, you will need to input external ip address/DDNS address), web port, media port, username, and password manually, click Add to submit.

### 4.2.3 Date & Time

Date Time: Display the current date and time

Time Zone: Set the current time zone Selest the working time server.

Time Mode: Can choose PC Time or NTP Time.

PC Timing: Camera will set the time the same as your PC.

**NTP Server:** User will need to select a working time server, and select the time zone.

| Status<br>Setup<br>Users Permission |                    | Date&Time<br>Save Refresh |
|-------------------------------------|--------------------|---------------------------|
| Multi-Device Settings               | Datetime           | 2015-03-10 17:14:57       |
| Date&Time<br>Audio Settings         | Time Zone Settings | GMT+8                     |
| Network Settings                    | Timing Mode        | PC Timing                 |

### 4.2.4 Audio Settings

**External Headset**: User need to enable this feature, and connect external audio device like speak, Mic. So that this feature work.

**Built-in Headset:** This means the built-in Headset port; with located in the cable. User can connect to the audio devices;

Microphone Volume: User can adjust the volume of Microphone.

Speaker Volume: User can adjust the volume of Speaker.

| Status<br>Setup<br>Users Permission |                   | Audio Settings | Save | Refresh |
|-------------------------------------|-------------------|----------------|------|---------|
| Multi-Device Settings               | External Headset  |                |      |         |
| Date&Time Audio Settings            | Built-in Headset  |                |      |         |
| Network Settings                    | Microphone Volume | 5 💌            |      |         |
| Video                               | Speaker Volume    | 10 🗸           |      |         |
| Alarm Settings                      |                   |                |      |         |

### 4.3 Network Settings

### 4.3.1 IP

Network Type: User can set Dynamic Address to obtain IP directly from router, or set a Static IP manually.

**Media Port:** User can set the Media port to transfer video if need to view camera remotely.(Work with DDNS or external IP)

**Web Port:** User can set the web port to transfer video if need to view camera remotely.(Work with DDNS or external IP)

Onvif: User can set Onvif port to work with other Onvif device like NVR..etc;

RTSP Port: Default 554;

DNS server: User can change DNS IP settings.

| Status  Setup                      |              | Network Settings  |
|------------------------------------|--------------|-------------------|
| Network Settings                   |              | Save Refresh      |
|                                    | Network Type | Dynamic Address 💌 |
| Wireless Settings<br>UPnP Settings | Media Port   | 38401             |
| DDNS Settings                      | Web Port     | 80                |
| P2P Settings                       | ONVIF Port   | 36000             |
| FTP Settings                       | RTSP Port    | 554               |
| E-mail(SMTP) Settings              | DNS Server   | 192.168.10.1      |
| Alarm Settings                     | MAC Address  | 0a:1b:22:33:4e:5f |
|                                    |              |                   |

### 4.3.2 Wireless Settings

Click the icon "Search" to scan the wireless network in this environment automatically.

Using Wireless Lan: Set Wi-Fi ON/OFF.

SSID: the ID of Wireless network, it should be the same SSID as the connected Wi-Fi router.

Network Type: Two modes:

- 1. Infra (Infrastructure Mode), if using normal AP, choose Infra mode.
- 2. Ad-Hoc Mode. If using point-to-point transmission, choose Ad-Hoc mode.

The factory setting is Infra.

- Encryption: WEP, TKIP, AES optional.
- Authentication: WEP: Open System or Share Key. TKIP (AES): WPA-PSK or WPA2-PSK.
- Select Key: Choose the channel of WEP share Key.
- Key: Input the key the same as the settings in your router.

All the Wi-Fi encryption mode settings should be the same as your Wi-Fi router, and different encryption has different authentication menu.

| Status<br>Setup<br>Network Settings | Wi           | reless Settings Save Refresh |
|-------------------------------------|--------------|------------------------------|
| IP                                  |              |                              |
| Wireless Settings                   |              |                              |
| UPnP Settings                       |              |                              |
| DDNS Settings                       |              |                              |
| P2P Settings                        |              |                              |
| FTP Settings                        |              | Search                       |
| E-mail(SMTP) Settings               |              |                              |
| Video 🔻                             | Enable WIFI  |                              |
| Alarm Settings                      | SSID         | TP-123ABC                    |
| Record 💛                            | Network Type | Infra 💌                      |
| Cruise 💎                            | Encryption   | AES 💌                        |
| System 🔍                            | Encryption   | WPA2-PSK                     |
|                                     | Kev          |                              |

## 4.3.3 Upnp Settings

Enable UPNP: Set UPNP function ON/OFF.

Select it to enable UPNP, then the camera will do port forwarding automatically.

It's helpful for using DDNS, if your router support UPNP, then you no need do port forwarding in router.

**NOTE**: Here UPNP only for port forwarding now. It has much relation with security settings of your router, make sure the UPnP function of router is ON.

**ATTENTION**: If your router doesn't support UPNP function, it may show error information. So we recommend you do port forwarding manually in your router.

| Status Setup Network Settings                             |   |             | UPnP Se | ettings | Save | Refresh |
|-----------------------------------------------------------|---|-------------|---------|---------|------|---------|
| IP<br>Wireless Settings<br>UPnP Settings<br>DDNS Settings | < | Enable UPNP |         |         |      |         |

## 4.3.4 DDNS Settings

There are 2 options:

Factory DDNS: This domain is provided by the manufacturer.

Third Party DDNS: This domain is provided by a 3rd party, such as Dyndns, 3322 etc.

- Enable DDNS: Set DDNS function ON/OFF.
- DDNS Server Type: Set DDNS server type, such as factory DDNS or third party DDNS server provider.
- DDNS User: Registered user name from DDNS server. (If you use factory DDNS, it can't be modified.)
- DDNS Password: Registered password from DDNS server. (If you use factory DDNS, it can't be modified.)
- DDNS Host Name: Domain name set by user. (If you use factory DDNS, it can't be modified.)

For the third party DDNS, you have to register an account first, keep the user, password, host, then input it.

**NOTE**: Only one DDNS can be chosen, for example, if you use manufacturer's DDNS, the 3rd one won't work, if you use a 3rd DDNS, the manufacturer's one won't work.

| Status<br>Setup                       | DDNS Settings     |              |      |         |
|---------------------------------------|-------------------|--------------|------|---------|
| Network Settings                      |                   |              | Save | Refresh |
| IP                                    | Enable DDNS       | Open 💌       |      |         |
| Wireless Settings<br>UPnP Settings    | DDNS Service Type | Factory DDNS |      |         |
| DDNS Settings                         | DDNS Username     |              |      |         |
| P2P Settings                          | DDNS Password     |              |      |         |
| FTP Settings<br>E-mail(SMTP) Settings | DDNS Hostname     |              |      |         |
| E-mail(own) Settings                  |                   |              |      |         |

### 4.3.5 P2P Settings

User can see and change P2P GUID here

Factory will provide a factory P2P GUID for free using. Default user: admin; password: pylecam;User can change the password here or change a new P2P GUID here.

| Status<br>Setup<br>Network Settings |          | P2P Settings | Save Refresh |
|-------------------------------------|----------|--------------|--------------|
| Network Settings                    |          |              |              |
| IP                                  | GUID     |              |              |
| Wireless Settings                   | Username | admin        |              |
| UPnP Settings                       | Password | •••••        |              |
| DDNS Settings                       |          |              |              |
| P2P Settings                        |          |              |              |
| FTP Settings                        |          |              |              |

## 4.3.6 FTP Settings

Set FTP service, Snapshots will be delivered to appointed FTP server when alarmed.

Enable FTP: Set FTP function ON/OFF.

FTP Server: Set FTP server address.

FTP Port: Set the port of FTP server, default is 21.

FTP User: Set the user name of FTP server.

FTP Password: Set the password of FTP server.

Upload Folder: Set the path of remote FTP server. Make sure that the folder you plan to store images exists.

(The camera cannot create the folder itself). Also, the folder must be erasable.

FTP Mode: It supports standard (POST) mode and passive (PASV) mode.

Click save to submit, click test to check the settings.

NOTE: When alarmed, there will be 3 snapshots sent to the FTP server every 1 second

| Status<br>Setup<br>Network Settings |                  | FTP Settings Save Refresh Test |
|-------------------------------------|------------------|--------------------------------|
| IP                                  | Enable FTP       |                                |
| Wireless Settings<br>UPnP Settings  | FTP Server       | 192.168.10.106                 |
| DDNS Settings                       | FTP Port         | 21                             |
| P2P Settings                        | FTP User         | ујс                            |
| FTP Settings                        | FTP Password     | •••                            |
| E-mail(SMTP) Settings               | Upload Folder    |                                |
| Video                               | FTP Mode         | PORT                           |
| Alarm Settings                      | Upload Image Now |                                |
| Cruise                              |                  | Pls save first then test       |

## 4.3.7 E-mail(SMTP) Settings

Enable Email: Set e-mail function ON/OFF.

Sender: Set sender's name or email address

Sender's email: Set sender's email address.

Receiver: Set receiver's email box. (Supports 3 receivers' emails simultaneously)

SMTP Server: The sender address SMTP server.

**SMTP Port**: The sender's SMTP Port, usually is 25, some SMTP servers have their own port, e.g., the smtp port for Gmail is 465.

Auth User: Verify the user settings.

SMTP Username: Set sender's user name or email address.

SMTP password: Set sender's email address password.

**Note**: User can save the settings first, then click Test buttom to see if settings working. If not, pls double check your settings or spelling.

|               | Save Refresh Test                                                                                                    |
|---------------|----------------------------------------------------------------------------------------------------|
| Enable E-mail |                                                                                                    |
| Sender        | 2879745181@qq.com                                                                                                    |
| Sender Email  | 2879745181@qq.com                                                                                                    |
| Receiver1     | 2879745181@qq.com                                                                                                    |
| Receiver2     | yjc824944817@163.com                                                                                                    |
| Receiver3     |                                                                                                    |
| SMTP Server   | smtp.qq.com                                                                                                    |
| SMTP Port     | 25                                                                                                    |
| Auth User     |                                                                                                    |
| SMTP Username | 2879745181@gg.com                                                                                                    |
| SMTP Password |                                                                                                    |
|               | Die gewe first then test                                                                                                |
|               | Sender<br>Sender Email<br>Receiver1<br>Receiver2<br>Receiver3<br>SMTP Server<br>SMTP Port<br>Auth User<br>SMTP Username |

### 4.4 Video Info.

Click "Video Info" to enter the interface as below:

| Olubus -           | Video Info               |
|--------------------|--------------------------|
| Status             | Save Refresh             |
| Setup 🚽            | Main-Stream              |
| Natwork Pattingan  | Resolution 1280*720      |
| Network Settings 🔍 | Frame Rate 20            |
| Video 🚽            | Bit Rate ZMois 🛩 🖌       |
| Video Info         | Image Quality Standard C |
| Alarm Settings 🕤   | Resolution 6407480       |
|                    | Frame Rate 25            |
| Record             | Bit Rate 384Kb/s 💌 🗹     |
| Cruise             | Image Quality Standard   |
|                    | Initial-Stream           |
| System -           | Main-Stream              |

There are two options for stream, **Main-Stream** and **Sub-Stream**, you can set the stream based on the actual operation environment, for example, if the bandwidth is good enough, set Main-Stream as Initial-Stream, or choose Sub-Stream if better.

Set the parameters of Main-Stream and Sub-Stream as below:

**Resolution**: 1920 x 1080, 1280\*720;640 x 368, 320 x 208 optional.

**Frame Rate**: Set the frame rate according to the bandwidth. Frame rate could be "**Auto**" or "**from 1 fps to 30 fps (Real time)**". If the network situation is not ideal, you can reduce the frame rate to control the coding rate, make the moving pictures smoother.

**Bit Rate**: Higher bite rate means better quality images, but takes more bandwidth, so adjust the settings according to the actual bandwidth available. The range of bit rate from 128 Kbps ~ 4 Mbps.

| Bit Rate     | 2Mb/s 🖌 |
|--------------|---------|
| 0            | 128Kb/s |
| age Quality  | 256Kb/s |
|              | 384Kb/s |
|              | 512Kb/s |
|              | 768Kb/s |
| Resolution   | 1Mb/s   |
| 100001011011 | 2Mb/s   |
| and Date     | 4Mb/s   |

**Image Quality**: Better image quality, higher bit rate value, but it will take more bandwidth, the image quality parameters could be set as below:

| Image Quality | Standard 🕑               |
|---------------|--------------------------|
|               | Worse<br>Soso<br>Not bad |
| Resolution    | Medium<br>Standard       |
| Frame Rate    | Good<br>Well             |
| Bit Rate      | Pretty good              |

**NOTE**: When the device runs, only can select Bit Rate or Image Quality either.

## 4.5 Alarm Settings

### 4.5.1 Motion Detection

| Status           | Motion D                | etection           |           |      |
|------------------|-------------------------|--------------------|-----------|------|
| Setup -          |                         | C                  | Save Refr | resh |
| Network Settings | BHC3982/18-18-18-18-    | Nation Detection   | Off V     |      |
| Video 🚽          |                         | Motion Detection   |           |      |
|                  |                         | Sensitivity        | Higher    |      |
| Alarm Settings   |                         | Alarm Duration     | 5s 🗸      |      |
| Motion Detection |                         | Schedule           |           |      |
|                  |                         | Linkage With Alarm |           |      |
| Alarm Settings   |                         | Alarm Output       |           |      |
| Record -         | i a na si               | SD-Card Record     |           |      |
| Cruise           |                         | Send E-mail        |           |      |
| Craice -         |                         | FTP Upload         |           |      |
| System -         | Detect All Clear Detect |                    |           |      |

#### Motion Detection Zone Armed:

Can set all zones to be armed, or a specified zone armed.

Before setting a specified zone, you should set "**Motion Detection**" to "**ON**", then press left mouse, drag the mouse onto video area to set the detection zone, and save it, supports 3 areas.

| Status 🔿         | Motion D                                    | etection           |          |         |   |
|------------------|---------------------------------------------|--------------------|----------|---------|---|
| Setup 🚽          |                                             | C                  | Save     | Refrest | h |
| Network Settings | 1000027/0-01103-00                          | Motion Detection   | On       | ~       |   |
| Video 🖯          |                                             | Sensitivity        | Higher   | ~       |   |
| Alarm Settings   | 2                                           | Alarm Duration     | 5s       | ~       |   |
|                  |                                             | Schedule           |          |         |   |
| Motion Detection | 3                                           | Linkage With Alarm |          |         |   |
| Alarm Settings   |                                             | Alarm Output       |          |         |   |
| Beaud            |                                             | SD-Card Record     | <b>V</b> |         |   |
| Record           | Sterrer v                                   | Send E-mail        |          |         |   |
| Cruise           | Motion Area list<br>Detect All Clear Detect | FTP Upload         |          |         |   |
| System 🔍         |                                             |                    |          |         |   |

- Detect All: Setting the whole video window as the motion detect armed zone.
- Clear Detect: Clear all armed zone.
- Motion Detection: Set motion detection armed function ON/OFF.
- Sensitivity: Set detection sensitivity as Low, Middle, High, Higher, Highest.
- Alarm Duration: Set each alarm duration, can be forever, 5s, 10s, 15s, 30s, 60s.

#### Action with Alarm

These are linkage actions optional for motion detection. User can select the alarm relative alarm convience to them.

Alarm output: Select it to enable alarm output, unselect to stop.

SD-Card Record: Select it to enable record to SD card, unselect to stop.

Send E-mail: Select it to enable E-mail alert function, unselect to stop.

FTP Upload: Select it to enable FTP upload function, unselect to stop. .

Click Save to save all the settings.

Click **Update** to refresh the settings.

| Linkage With Alarm |  |  |
|--------------------|--|--|
| Alarm Output       |  |  |
| SD-Card Record     |  |  |
| Send E-mail        |  |  |
| FTP Upload         |  |  |

### 4.5.2 Alarm Settings

External Alarm: Set external alarm function ON/OFF.

• Alarm Duration: Set external alarm output duration (Relay close time), can be Forever, 5s, 10s, 15s, 30s, 60s.

• Lose SD-Card Alarm: Set alarm triggered ON/OFF if the SD-Card is lost.

• Alarm Input: Set alarm input ON/OFF, it supports NO/NC external alarm device, choose the correct mode to make sure it works well, it refers to the I/O pin6 (Input2) and pin7 (Input1).

| Status<br>Setup  | Alarm Settings     |                |
|------------------|--------------------|----------------|
| Network Settings |                    | Save Refresh   |
| Video 💛          | External Alarm     | Off v          |
| Alarm Settings 🤝 | Alarm Duration     | 10s 💌          |
| Motion Detection | Lose SD-Card Alarm | Off            |
| Alarm Settings   |                    | Alarm Output   |
| Record -         | Linkage With Alarm | SD-Card Record |
| Cruise 🔍         |                    | Send E-mail    |
| System 💛         | Schedule           |                |

Alarm output: Select it to enable alarm output, unselect to stop.

SD-Card Record: Select it to enable record to SD card, unselect to stop.

Send E-mail: Select it to enable E-mail alert function, unselect to stop.

FTP Upload: Select it to enable FTP upload function, unselect to stop. .

Click **Save** to save all the settings.

Click **Update** to refresh the settings.

| Linkage With Alarm |  |  |
|--------------------|--|--|
| Alarm Output       |  |  |
| SD-Card Record     |  |  |
| Send E-mail        |  |  |
| FTP Upload         |  |  |

## 4.6 Record 4.6.1 Local Settings

Note: This feature will suitable for IE only, as other broswers not support IE activeX.

Enable Alarm Record: Camera will record to the path user set when Alarm happens.

Alarm Record time: User can set the record time when Alarm happens. Such as 2 mins.

**Manual Record Pack time:** User can set the manual record time, such as 2 hours. Once click the "Record" button under the live video screen, camera will record as long as user set.

Path: This belongs to the PC path, user can set the PC path to store all records.

| Status ▽<br>Setup ▽ | Local Settings          |            |  |  |  |  |
|---------------------|-------------------------|------------|--|--|--|--|
| Network Settings    |                         |            |  |  |  |  |
| Video 🔻             | Enable Alarm Record     |            |  |  |  |  |
| Alarm Settings      | Alarm Record Time       | 2 Minute V |  |  |  |  |
| Local Settings      | Manual Record Pack Time | 1 Hour 💌   |  |  |  |  |
| SD Card Info        | Record Path             | E:\ Browse |  |  |  |  |

## 4.6.2 SD Card info

Device Name: Display the name of SD card.

Total Size: Display the total size of SD card

Balance Space: Display the free space of SD card

Status: Display the state of SD card.

Format: Click it to delete all data and format the SD card. (All data will be lost if formatted).

Open Auto cover: Set SD card auto cover when it's full.

**Open Pre-recording**: Set Pre-recording function (Record the video before alarm triggered).

**Pre-recording Time**: Set the Pre-recording time, can be from 1 to 6 seconds.

Record Stream: Choose the stream here:Main Stream and Sub Stream.

| Status                |                          | SD Card Info |  |  |  |  |  |
|-----------------------|--------------------------|--------------|--|--|--|--|--|
| Setup                 | 1                        |              |  |  |  |  |  |
| Network Settings      |                          | Save Refres  |  |  |  |  |  |
| Video 🚽               | Device Name              |              |  |  |  |  |  |
| Alarm Settings        | Total Size               | ОКВ          |  |  |  |  |  |
| Record Local Settings | Balance Space            | ОКВ          |  |  |  |  |  |
| SD Card Info          | Status                   | Pullout      |  |  |  |  |  |
| Cruise                |                          | Format       |  |  |  |  |  |
| System -              | Enable Auto-Cover        |              |  |  |  |  |  |
|                       | Enable Pre-Record        |              |  |  |  |  |  |
|                       | Alarm capture to SD card |              |  |  |  |  |  |
|                       | Pre-Record Time          | 3 Second     |  |  |  |  |  |
|                       | Record stream            | Sub-Stream 👻 |  |  |  |  |  |

### 4.7 Cruise

Cruise works support 9 directions; User can set the locations, then camera can keep cruising under the directions.

Cruise Name: User can set the a Name for the crusing Plan.

Status: Enable it, User can start settings.

Serial Number: User can set the locations or path for cruise.

Preset: Camera will follow from 1 to 9; User can set different location with different Number.

**Residert Time:** Camera stay time: Such as, Preset 1; Resident time: 3 seconds; Then when camera in preset 1 location, will stay for 3 seconds.

**Speed**: camera moving speed.

Note: After setup, user can go to live video screen, and call the "Cruse" under the panel.

| Status           |                                  | Cruise                        |             |   |               |     |    |  |  |
|------------------|----------------------------------|-------------------------------|-------------|---|---------------|-----|----|--|--|
| Setup 🔫          |                                  | Cruise                        |             |   |               |     |    |  |  |
| Network Settings |                                  | Save Refresh Reset            |             |   |               |     |    |  |  |
| Video 🚽          | Cruise List                      | ruise List Cruise Information |             |   |               |     |    |  |  |
| Alarm Settings   | None [Invalid]                   |                               |             | 1 |               |     |    |  |  |
| Record 💎         | None [Invalid]<br>None [Invalid] | Cruise Name                   |             |   |               |     |    |  |  |
| Cruise -         | None [Invalid]                   | Invalid] Status 🗖             |             |   |               |     |    |  |  |
| Cruise           | None [Invalid]                   | Serial Number                 | Preset      |   | Resident time | Spe | ed |  |  |
| Cruise           | None [Invalid]                   |                               | 1 [Invalid] | ~ | 0             | 0   |    |  |  |
| System -         | None [Invalid]<br>None [Invalid] | 2                             | 1 [Invalid] | ~ | 0             | 0   | 1  |  |  |
|                  | None [Invalid]                   | 3                             | 1 [Invalid] | * | 0             | 0   |    |  |  |
|                  |                                  | 4                             | 1 [Invalid] | ~ | 0             | 0   |    |  |  |
|                  |                                  | 5                             | 1 [Invalid] | ~ | 0             | 0   |    |  |  |
|                  |                                  | 6                             | 1 [Invalid] | * | 0             | 0   |    |  |  |
|                  |                                  | 7                             | 1 [Invalid] | ~ | 0             | 0   | 1  |  |  |
|                  |                                  | 8                             | 1 [Invalid] | ~ | 0             | 0   | 1  |  |  |
|                  |                                  | 9                             | 1 [Invalid] | * | 0             | 0   |    |  |  |

## 4.7 System

## 4.7.1 Log

Log provides information of camera, login, log out, alarm, power on/off..etc;

| Setup           |          |               | Log                 |               |
|-----------------|----------|---------------|---------------------|---------------|
| vork Settings 🤝 |          |               | C                   | Refresh Clear |
| Video 🚽         | Username | IP Address    | Time                | Туре          |
| rm Settings 😓   | admin    | 192.168.4.187 | 2015/03/10 19:41:19 | Login Out     |
| Record V        | admin    | 192.168.4.187 | 2015/03/10 19:41:16 | Login In      |
| Cruise          | admin    | 192.168.4.187 | 2015/03/10 19:41:08 | Login Out     |
|                 | admin    | 192.168.4.187 | 2015/03/10 19:41:02 | Login In      |
| System 🚽        | admin    | 192.168.4.187 | 2015/03/10 19:39:51 | Login Out     |
| Log             | admin    | 192.168.4.187 | 2015/03/10 19:38:51 | Login In      |
| to Maintain     | admin    | 192.168.4.187 | 2015/03/10 19:31:32 | Login Out     |
| System          | admin    | 192.168.4.187 | 2015/03/10 19:19:11 | Login In      |
|                 | admin    | 192.168.4.187 | 2015/03/10 19:19:05 | Login Out     |
|                 | admin    | 192.168.4.187 | 2015/03/10 19:16:22 | Login In      |
|                 | root     | DEVICE        |                     | Power On      |
|                 | root     | DEVICE        | 2015/03/10 16:32:42 | Power Off     |
|                 | root     | DEVICE        |                     | Power On      |
|                 | root     | DEVICE        | 2015/03/10 16:32:42 | Power Off     |
|                 | root     | DEVICE        |                     | Power On      |
|                 | root     | DEVICE        | 2015/03/10 18:32:42 | Power Off     |
|                 | admin    | 192.168.5.89  | 2015/03/10 16:38:54 | Login Out     |
|                 | admin    | 192.168.5.89  | 2015/03/10 18:37:45 | Login In      |
|                 | admin    | 192.168.5.89  | 2015/03/10 16:37:38 | Login Out     |

## 4.7.2 Auto Maintain

Auto Maintain provides an auto protection of hardware; Set a time such as 24:00; Then camera will auto reboot; and refresh the hardware proformance.

| Status           |        | Auto Maintain |   |      |             |         |
|------------------|--------|---------------|---|------|-------------|---------|
| Network Settings |        |               | C | Save | $) \subset$ | Refresh |
| Video 🚽          | Enable |               |   |      |             |         |
| Alarm Settings   | Time   | 00:00         |   |      |             |         |
| Record           | Time   | 00.00         |   |      |             |         |
| Cruise 💛         |        |               |   |      |             |         |
| System 💛         |        |               |   |      |             |         |
| Log              |        |               |   |      |             |         |
| Auto Maintain    |        |               |   |      |             |         |
| System           |        |               |   |      |             |         |
|                  |        |               |   |      |             |         |

## 4.7.3 System

Reboot Device: Camera will get reboot.

Restore factory settings: User can restore factory settings once forget password, settings..etc.

**Upgrade Device Firmware:** To upgrade or degrade the camera firmware.(The firmware needs to store in the same camera you are viewing camera.)

**Upgrade Device Web ui:** To upgrade or degrade the camera web ui. (The firmware needs to store in the same camera you are viewing camera.)

| Status  Setup  Setup | System                        |
|----------------------|-------------------------------|
| Network Settings     |                               |
| Video 🗢              | Reboot Device                 |
| Alarm Settings       |                               |
| Record 🔍             | Restore Factory Settings      |
| Cruise 🔻             |                               |
| System 🔍             |                               |
| Log<br>Auto Maintain | Upgrade Device Firmware Start |
| System               | Upgrade Device Web UI         |

# 5. PLAYBACK for IE browser only

Note: Playback function shows under IE ActiveX mode only. Other broswers not support this feature.

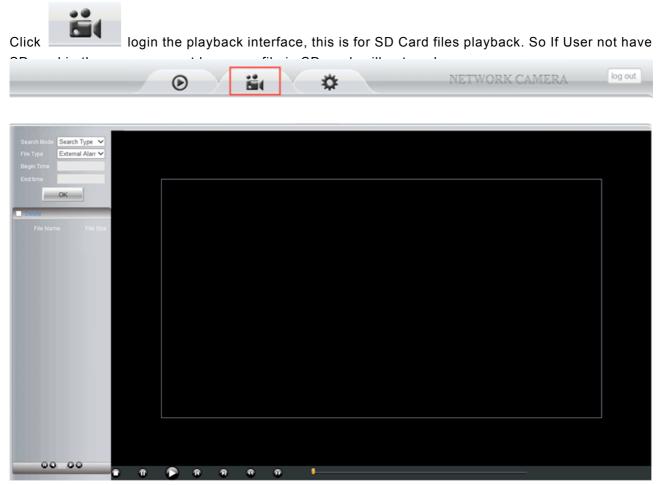

Search Mode: User can search the record, snapshot..etc by different methods.

**Search Type:** External Alarm and Motion detection optional; Select External Alarm; Camera will search the alarm file from External alarm which comes from other device; Select motion detection, Camera will search the alarm file from motion detection.

Search All: Camera will search all file in SD Card.

**File type:** External Alarm and Motion detectio optional. This option works only work when user select Search Type from Search mode

Begin Time and End Time: This feature work when user select Search Time from Seach mode; Select a begin time, and end time, camera will search these files in the time area.

Click "OK" icon, will pop-up a window for search file, set the mode or time, click OK to submit, then all the correlative files will be listed on the left side.

After searching, files will be listed on the left side window, choose the file, double click it or click play icon

to start replay. Users can check the replay file information here, do other operation such as **Stop**, **Pause**, **Previous**, **Next**, **Fast Backward**, **Fast Forward** etc.

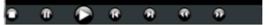

# 6. FREQUENTLY ASKED QUESTIONS

#### 1. I have forgotten the administrator username and/or password

There is a **[RST]** button on the rear panel, keep the power on, hold the reset button for 30 seconds, it will restore back to factory default settings as below:

Username: admin

Password: pylecam

NOTE: Please don't press RST button unless you are sure you want to do it.

#### 2. There is no picture displayed in IE browser (For IE only)

It maybe the ActiveX problem,

If using the IE browser for the first time, you should install the ActiveX control, details as below:

Before login, click the ActiveX icon Load OCX at the right side of interface to download, save the file, run it to install the ActiveX.

#### 3. Fail to visit IP camera via IE after upgrading (For IE Only)

Solution: Clear the browser buffer.

Steps: Open IE>click "Tools"> "Internet Options"> "General"> "Delete"> "Internet temporary files", delete the cookies and temporary files, then click "OK" and re-login.

#### 4. The video is not smooth

Possible reason 1: The frame rate value is too small.

**Solution**: Increase the frame rate value.

Possible reason 2: Too many users are connecting to the device.

Solution: Close some connection or reduce the video frame rate.

Possible reason 3: Network bandwidth is too low, lots of lost packets.

Solution: Reduce the video frame rate or video compression bit rate.

#### 5. Fail to visit IP camera via IE browser

Possible Reason 1: Network is disconnected.

**Solution**: Connect your PC to network, check whether the network works well or not. Check if there's a problem with the cable connection, or network problem caused by PC virus.

Possible reason 2: IP Address has been occupied by other devices.

Solution: Stop the connection between IP camera and network; connect the IP camera to PC.

Directly reset IP address according to the proper operations recommended.

Possible reason 3: IP addresses are in different subnets.

Solution: Check IP address, Subnet masking and Gateway.

Possible reason 4: Physical address of network conflicts with the IP camera.

Solution: modify the physical address of IP camera.

Possible Reason 5: Web port has been modified.

**Solution**: Contact as Network Administrator to obtain related information.

Possible Reason 6: Unknown.

**Solution**: Press RESET to restore to factory settings then connect it again, the default IP address is 192.168.1.155, subnet mask is 255.255.255.0

#### 6. The color of image is abnormal (Green or other color)

Sometimes the IP camera images cannot be displayed properly because of different graphics cards, the images appears to be green or other colors, then you should run the program "Config.exe" from the downloaded OCT files.

(or run C:\windows\system32\Config.exe) to set the following parameters for the display buffer: auto-detection, used display card memory or system memory, then run IE, connect IP camera again.

#### 7. There is no voice while monitoring

Possible Reason 1: No audio input connection.

Solution: Check audio connection of the host.

Possible Reason 2: the relative audio option of IP camera is OFF.

**Solution**: Check audio parameter settings to see if you have set the audio option ON, but without external audio input.

#### 8. Image processing doesn't work properly

**Possible Reason 1**: System problem, DirectX function is disabled, which will cause slow display of images and abnormal color.

**Possible Reason 2**: Hardware problem, graphics card doesn't support image acceleration and hardware zooming functions. (For hardware issue, the only solution is to change your graphics card).

Solution: Install DirectX image driver, then click "Start">"Run">input "dxdiag", set enable "DirectDraw Acceleration" "Direct3D Acceleration" "AGP Texture Acceleration" functions.

| System Display Sound Input                                             |                                                    |  |  |  |  |  |
|------------------------------------------------------------------------|----------------------------------------------------|--|--|--|--|--|
| Device                                                                 | Drivers                                            |  |  |  |  |  |
| Name: ATI Radeon HD 4300 Series                                        | Main Driver: atiumdag.dll,atidxx32.dll,atidxx64,at |  |  |  |  |  |
| Manufacturer: ATI Technologies Inc.                                    | Version: 8.632.1.2000                              |  |  |  |  |  |
| Chip Type: ATI display adapter (0x954F)                                | Date: 2009/8/18 2:20:38                            |  |  |  |  |  |
| DAC Type: Internal DAC(400MHz)                                         | WHQL Logo'd: n/a                                   |  |  |  |  |  |
| Approx. Total Memory: 1275 MB                                          | DDI Version: 10.1                                  |  |  |  |  |  |
| Current Display Mode: 1024 x 768 (32 bit) (75Hz)<br>Monitor: 通用即插即用监视器 | Driver Model: WDDM 1.1                             |  |  |  |  |  |
| DirectX Features                                                       |                                                    |  |  |  |  |  |
| DirectDraw Acceleration: Enabled                                       |                                                    |  |  |  |  |  |
| Direct3D Acceleration: Enabled                                         |                                                    |  |  |  |  |  |
| AGP Texture Acceleration: Enabled                                      |                                                    |  |  |  |  |  |
| Notes                                                                  |                                                    |  |  |  |  |  |
| No problems found.                                                     |                                                    |  |  |  |  |  |
|                                                                        |                                                    |  |  |  |  |  |

Figure 13.0

Note: If you are unable to do it, it means your DirectX is not installed properly or hardware doesn't support this function.

#### 9. Fail to use DDNS

Possible Reason 1: The PC or IP Camera can't connect to the internet.

Solution: Check the internet connection and settings.

**Possible Reason 2**: Port forward is not set in router.

Solution: Set the port forward of extranet in router correctly.

For example, if IP Camera address is: 192.168.1.100, Media port is 38401, Web port is 85, factory DDNS is http://test.aipcam.com.

### Set Port Forwarding in the router.

This is an important step. You need to set port forwarding in your router, to refer to the IP of your camera correctly, for DDNS to work. There are so many kinds of routers, so it's difficult to show fixed steps, but here are some samples of different router's port forwarding settings, just for reference:

### **TP-LINK**:

1. Login to the router.

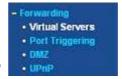

2. Choose "Forwarding", select "Virtual Servers"

3. Click the Add New button, pop-up below:

| Service Port:        | (XX-XX or XX) |  |
|----------------------|---------------|--|
| IP Address:          |               |  |
| Protocol:            | ALL           |  |
| Status:              | Enabled       |  |
| common Service Port: | -Select One-  |  |

Figure 13.1

Fill in the service port (**don't use 80**), IP address of the camera, then click Save **NOTE**: The port and IP address should be the same as the camera.

Fill in the **web port,** for example port 85, IP address as 192.168.1.100, click Save.

(1) Repeat step 3 above, it will pop-up the window again, fill in the **media port** as 38401, IP address as 192.168.1.100, then save.

(2) Then check the "Device Info" – "DDNS Status",

It will show DDNS: <u>http://test.aipcam.com:85</u>, input this link in IE, then you can visit this camera remotely.

### **BELKIN:**

- 1. Login to the router.
- 2. Choose "Firewall", select "Virtual Servers"
- 3. Input the port (don't use 80) and IP address, then click save.

**NOTE**: The port and IP address should be the same as the camera.

| atic Routing<br>ternet WIKN        | This function |            |                                                                                                    |                                                                                                    |                   |                       | ver (port 80), FTP<br>da                                                                                                    |
|------------------------------------|---------------|------------|----------------------------------------------------------------------------------------------------|----------------------------------------------------------------------------------------------------|-------------------|-----------------------|----------------------------------------------------------------------------------------------------|
| nhection Type<br>et                | Add Active W  | inter      |                                                                                                    | *                                                                                                    |                   |                       | Add                                                                                                    |
| AC Address Clonerg                 | Clear entry   |            |                                                                                                    | 10000                                                                                                    |                   |                       | Cew                                                                                                    |
| Neless                             | casa carry    | - 501      |                                                                                                    |                                                                                                    |                   |                       | Cea I                                                                                                    |
| GREE DRE Inner                     |               | Enable     | Description                                                                                                    | Inbound port                                                                                                    | Type              | Private IP<br>address | Private port                                                                                                    |
| caty                               |               |            | Land and the second second sec | and the second second se |                   | 192.168.2.            |                                                                                                    |
| -P. Protected Sellap<br>and Access | 8.5           | 8          | IPCAM                                                                                                    | 101                                                                                                    | 001H.*            | 56                    | 101                                                                                                    |
| e en Access Port                   | 200           |            | -                                                                                                    |                                                                                                    |                   | 192168.2              |                                                                                                    |
| s                                  | 2             | 0          |                                                                                                    | 1                                                                                                    | BOTH M            |                       | 14 1100 80                                                                                                    |
| G Profiles                         |               |            | -                                                                                                    | -                                                                                                    | Personal Advances | 192 168 2             | 't úse 80                                                                                                    |
| rtic Statutica                     | 3             |            |                                                                                                    | l                                                                                                    | 80111             |                       | ort number                                                                                                    |
| ewsl                               |               |            |                                                                                                    | 10.000                                                                                                    | BOTH              | 192 168.2             | ors manno en                                                                                                    |
| CARL STREET                        |               |            | -                                                                                                    | -                                                                                                    | BOIRS C           |                       | the second second second second second second second second second second second second second second second se                                                                                                    |
| C Address Filtering                | 6.1           |            | -                                                                                                    |                                                                                                    | BOTH ¥            | 192 168 2             |                                                                                                    |
| cess Cormol<br>12                  |               | 1. Str. 1. |                                                                                                    |                                                                                                    | 00000             | a second              |                                                                                                    |
| 16<br>NS                           |               |            |                                                                                                    |                                                                                                    | BOTH W            | 192.168.2             |                                                                                                    |
| N Price Blocking                   | 20            |            | -                                                                                                    | 11 - 11                                                                                                    |                   |                       |                                                                                                    |
| curity Log                         | 7             |            |                                                                                                    | 1                                                                                                    | 90TH ¥            | 192168.2              |                                                                                                    |
| Kies -                             |               |            |                                                                                                    | 1                                                                                                    | Thinks with 1     | 1 Louis               |                                                                                                    |
| itari Rudar                        |               |            |                                                                                                    |                                                                                                    | BOTH 💌            | 192 168 2             |                                                                                                    |
| dore Factory Definitio             |               |            |                                                                                                    |                                                                                                    | CALCONCERNE.      | Carlos ania a         | and the second second se |
| e Backup Settings                  | 9             |            |                                                                                                    |                                                                                                    | BOTH W            | 192 168.2             | 1                                                                                                    |
| store Previous Settings            | 0.00          |            |                                                                                                    |                                                                                                    |                   | 192.168.2.            | The second second                                                                                                    |
| neinen Uzulinte                    | 10            |            |                                                                                                    |                                                                                                    | 807H 💌            | 10x 100.c.            |                                                                                                    |

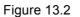

#### DLINK:

- 1. Login to the router.
- 2. Choose "Advanced", select "Virtual Servers"
- 3. Input the port, IP address, Protocol, then click save.

**NOTE**: The "**public port**" & "**private port**" should be the same as camera's port, choose the protocol to be "**both**".

| DIR-601           |      | SETUP                                     | AD     | VANCED          |             | TOOLS       |                 | STATUS        |        | SUPPORT                                    |
|-------------------|------|-------------------------------------------|--------|-----------------|-------------|-------------|-----------------|---------------|--------|--------------------------------------------|
| VIRTUAL SERVER    | VIR  | TUAL SERVER                               |        |                 |             |             |                 |               | н      | elpful Hints                               |
| PORT FORWARDING   |      | Virtual Server opti                       |        |                 |             |             |                 |               |        | heck the                                   |
| APPLICATION RULES |      | n internal LAN IP A<br>e services such as |        |                 | port if red | quired. Thi | is feature is   | useful for ho |        | pplication Name<br>rop down menu for       |
| QOS ENGINE        |      |                                           |        |                 |             |             |                 |               | lis    | t of predefined                            |
| NETWORK FILTER    | 5    | Save Settings                             | Don    | t Save Settings |             |             |                 |               |        | erver types. If you<br>elect one of the    |
| ACCESS CONTROL    |      |                                           |        |                 |             |             |                 |               |        | redefined server                           |
| VEBSITE FILTER    | 24 - | VIRTUAL SE                                | ERVERS | LIST            |             |             |                 |               | bu     | pes, click the arrow<br>utton next to the  |
| INBOUND FILTER    |      |                                           |        |                 | P           | ort         | Traffic<br>Type |               | ou     | rop down menu to<br>ut the correspondir    |
| IREWALL SETTINGS  |      | Name                                      |        |                 | P           | ublic Port  | Protocol        | Schedu        | le fie | eld.                                       |
| ROUTING           |      | rivomaxcam                                | << н   | TTP             | •           | 81          | Both 👻          | Always        | ▼ Ye   | ou can select a                            |
| ADVANCED WIRELESS |      | IP Address                                |        |                 | Pr          | ivate Port  |                 | Inbound F     |        | omputer from the I<br>f DHCP clients in th |
| ADVANCED NETWORK  |      | 192.168.0.107                             | << C   | omputer Name    | •           | 81          | 256             | Allow All     |        | omputer Name dr<br>own menu, or you        |
| PV6               |      | Name                                      |        |                 | P           | ublic Port  | Protocol        | Schedu        | ca     | an manually enter t                        |
|                   |      |                                           | << A   | oplication Name | -           | D           | TCP 👻           | Always        |        | address of the LA amputer to which         |
|                   |      | IP Address                                |        |                 | Pr          | ivate Port  |                 | Inbound F     |        | ou would like to op<br>ne specified port.  |
|                   |      | 0.0.0.0                                   | << C   | omputer Name    | -           | D           | 6               | Allow All     | •      | elect a schedule fo                        |
|                   |      | Name                                      |        |                 | P           | ublic Port  | Protocol        | Schedu        | e w    | hen the virtual ser                        |
|                   |      |                                           | << A   | oplication Name | •           | D           | TCP 👻           | Always        |        | ill be enabled. If yo<br>o not see the     |
|                   |      |                                           |        |                 | Dr          | ivate Port  |                 | Inbound F     |        | chedule you need i                         |

Figure 13.3

# 7. SPECIFICATIONS

|                                       | Image Sensor        | 1/3" Color CMOS Sensor                                                  |
|---------------------------------------|---------------------|-------------------------------------------------------------------------|
|                                       | Display Resolution  | 1920 x 1080 Pixels (2000K Pixels, i.e. 2.0 Megapixel)                   |
| Image Sensor                          | Lens                | 3.6mm                                                                   |
|                                       | Mini. Illumination  | 0.5 Lux                                                                 |
|                                       | Viewing Angle       | 60-90 Degree                                                            |
|                                       | Input               | Built-in Microphone                                                     |
| Audio                                 | Output              | Built-in Speaker                                                        |
|                                       | Audio Compression   | ADPCM                                                                   |
|                                       | Image Compression   | H.264, MJPEG                                                            |
|                                       | Image Frame Rate    | 30fps (VGA),10fps (QVGA)                                                |
| Video                                 | Resolution          | 1280 x 720 (VGA), 640 x 480 (QVGA)                                      |
| Video                                 | Flip Mirror Images  | Vertical / Horizontal                                                   |
|                                       | Light Frequency     | 50Hz, 60Hz, Outdoor                                                     |
|                                       | Video Parameters    | Brightness, Saturation, Contrast, Hue                                   |
|                                       | Ethernet Interface  | Build in 10/100Mbps,Auto MDI/MDIX , RJ-45                               |
|                                       | Supported Protocol  | TCP/IP HTTP DNS DHCP PPPoE SMTP FTP SSL TFTP NTP                        |
|                                       |                     | ARP/RARP NFS RTSP RTP RTCP                                              |
| Communication                         | Compress rate level | 128Kbps ~ 4Mbps                                                         |
|                                       | Wireless Standard   | IEEE 802.11b/g/n                                                        |
|                                       | Data Rate           | 802.11b: 11Mbps (max.), 802.11g: 54Mbps (max.), 802.11n: 150Mbps (max.) |
|                                       | Wireless Security   | WEP & WPA WPA2 Encryption                                               |
| Physical                              | Pan/Tilt Angle      | Horizontal: 340° & Vertical: 130°                                       |
| Fliysical                             | Infrared Light      | 8 IR LEDs, Night visibility up to 10 meters                             |
| Power                                 | Power Supply        | DC 5V/2.0A (EU,US,AU adapter or other types optional)                   |
| Fower                                 | Power Consumption   | 7 Watts (Max.)                                                          |
|                                       | Operate Temper.     | 0° ~ 55°C (14°F ~ 131°F)                                                |
| Environment                           | Operating Humidity  | 20% ~ 85% non-condensing                                                |
| Linnonment                            | Storage Temper.     | -10°C ~ 60° (14°F ~ 140°F)                                              |
|                                       | Storage Humidity    | 0% ~ 90% non-condensing                                                 |
|                                       | CPU                 | 2.0GHZ or above (suggested 3.0GHz)                                      |
| BC System                             | Memory Size         | 256MB or above (suggested 1.0GHz)                                       |
| PC System<br>Requirements             | Display Card        | 64M or above                                                            |
| i i i i i i i i i i i i i i i i i i i | Supported OS        | Microsoft Windows 2000/XP/Vista/7                                       |
|                                       | Browser             | IE6.0/7.0/8.0/Firefox/Safari/Google chrome or other standard browsers   |
| Certification                         | CE, FCC, RoHS       |                                                                         |

# 8. OBTAINING TECHNICAL SUPPORT

We hope your experience with your IP network camera is enjoyable, but if you experience any issues or have any questions that this User's Guide has not answered, please email us.

If your camera does not support some special functions shown in this manual, please contact our technical support team to obtain the latest Firmware and WEB UI file for upgrading.

Statement: If you found any bug of software, pls kindly not discuss in the public place or website, contact us by email or phone, we will give you a quick shot.

### **FCC Caution**

THIS DEVICE COMPLIES WITH PART 15 OF THE FCC RULES.

OPERATION IS SUBJECT TO THE FOLLOWING TWO CONDITIONS:

- (1) THIS DEVICE MAY NOT CAUSE HARMFUL INTERFERENCE, AND
- (2) THIS DEVICE MUST ACCEPT ANY INTERFERENCE RECEIVED, INCLUDING INTERFERENCE THAT MAY CAUSE UNDESIRED OPERATION.

This equipment generates and uses radio frequency energy, and if not installed and used properly, that is, in strict accordance with the manufacturer's instructions, it may cause interference to radio and television reception. It has been type tested and found to comply with the limits for remote control devices in accordance with the specifications in Sub-Parts B and C of Part 15 of FCC Rules, which are designed to provide reasonable protection against such interference in a residential installation. However, there is no guarantee that interference will not occur in a particular installation. If this equipment does cause interference to radio or television reception, which can be determined by unplugging the equipment, try to correct the interference by one or more of the following measures.

- Reorient the antenna of the radio/TV experiencing the interference.
- Relocate the equipment with respect to the radio/TV.
- Move the equipment away from the radio/TV.
- Plug the equipment into an outlet on a different electrical circuit from the radio/TV experiencing the interference.
- If necessary, consult your local dealer for additional suggestions.

**NOTE:** Modifications to this product will void the user's authority to operate this equipment.